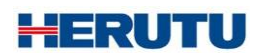

ワイヤレス生産管理表示装置 コントローラ 微弱無線タイプ

21D-265C

取扱説明書 V1.90

この取扱説明書をよくお読みのうえ、正しくお使い下さい。 必要な時にすぐにお読みいただけるように大切に保管して下さい。

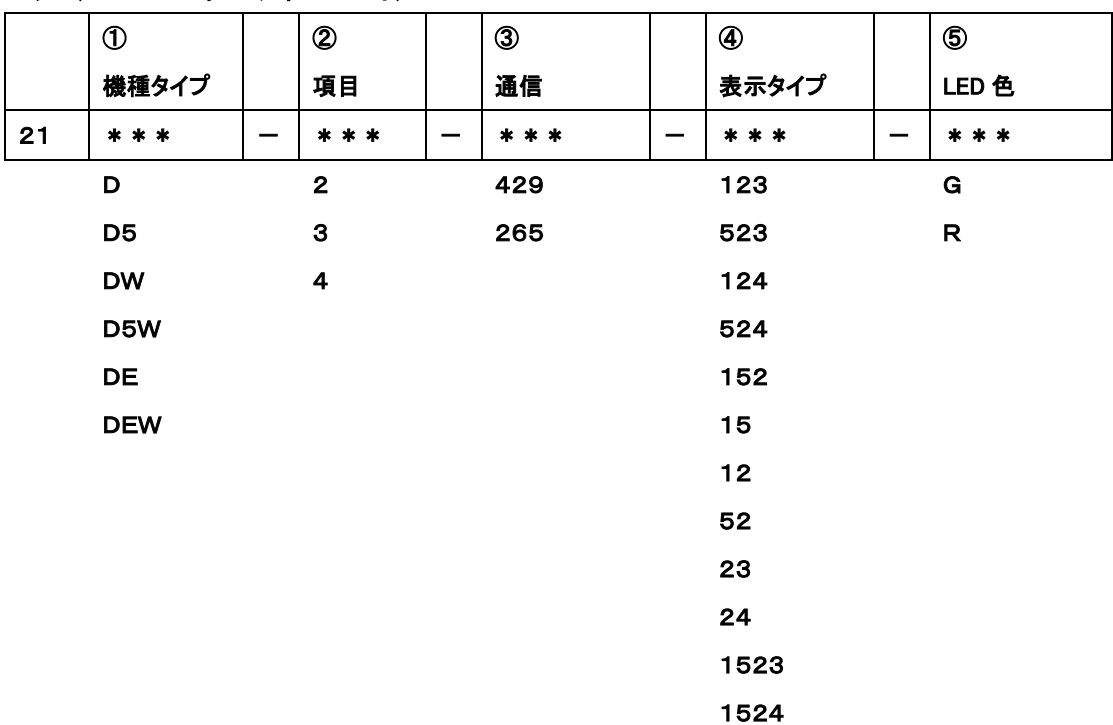

セット(コントローラ+ディスプレイ)

コントローラのみの場合は③の通信内容が下記となります。

 429C 265C

ディスプレイのみの場合は③の通信内容が下記となります。

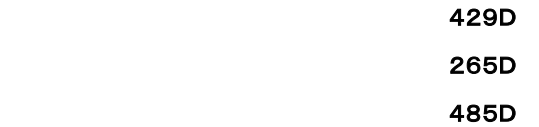

① 機種タイプ:D→大型4桁片面, D5→大型5桁片面,DW→大型4桁両面 D5W→大型5桁両面,DE→中型5桁片面,DEW→中型5桁両面

- ② 項 目 :2~4項目
- ③ 通 信 :429→特定小電力無線

## 265→微弱無線

#### 485→有線式

※485タイプはディスプレイのみとなります。

- ④ 表示タイプ:1→予定 2→実績 3→進度 4→達成率 5→計画
- ⑤ LED色 :G→緑色

 R→赤色 ※中型タイプは赤色のみとなります。

# 安全で快適にお使いいただくために (必ずお読みください)

このたびは、弊社製品をお買い上げいただき、誠にありがとうございます。 このマニュアルでは、誤った取り扱いによる事故を未然に防ぐための注意事項を説明しています。 絵表示の意味をよく理解した上でお読みください。

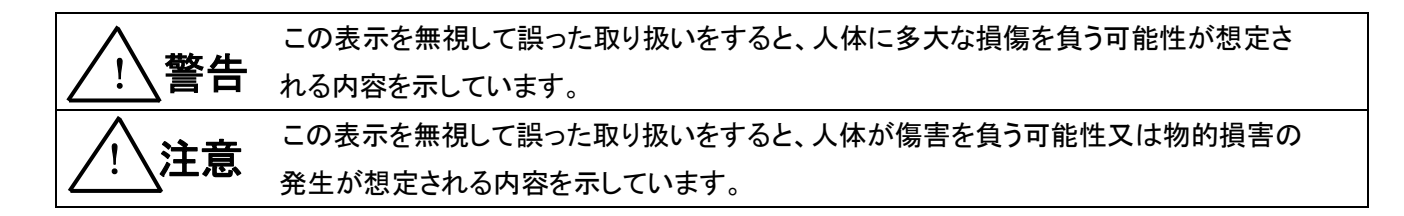

■ お守りいただく内容の種類を次の絵表示で区別し、説明しています。

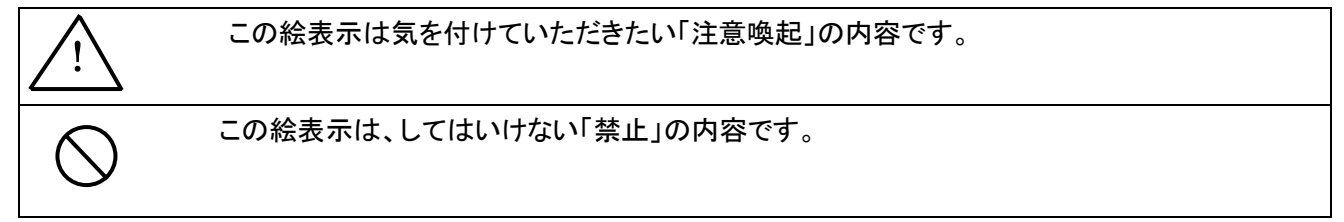

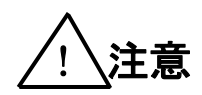

■ 全てに共通の取り扱いについて<br>- - - - - - - - - - - - - - - - - - -

● 湿気・ほこりの多い場所での使用は避けてください。ほこりや水分が入り、故障・火災 ・感電の原因となることがあります。

■ 本機の取り扱いについて

● 本機は、精密部品で作られた電子機器及び無線通信機器です。

分解・改造はしないで下さい。事故や故障の原因となります。

! 警告

■ 本機の取り扱いについて

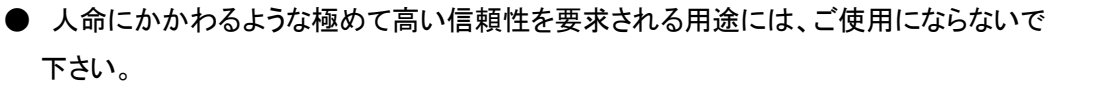

● 電波が届くか届かない曖昧な範囲ではご使用にならないで下さい。

■ 電源の取り扱いについて

AC アダプタ・電源コードの発熱、損傷、破損、発火などの防止のため、次のことは必ずお守りください。

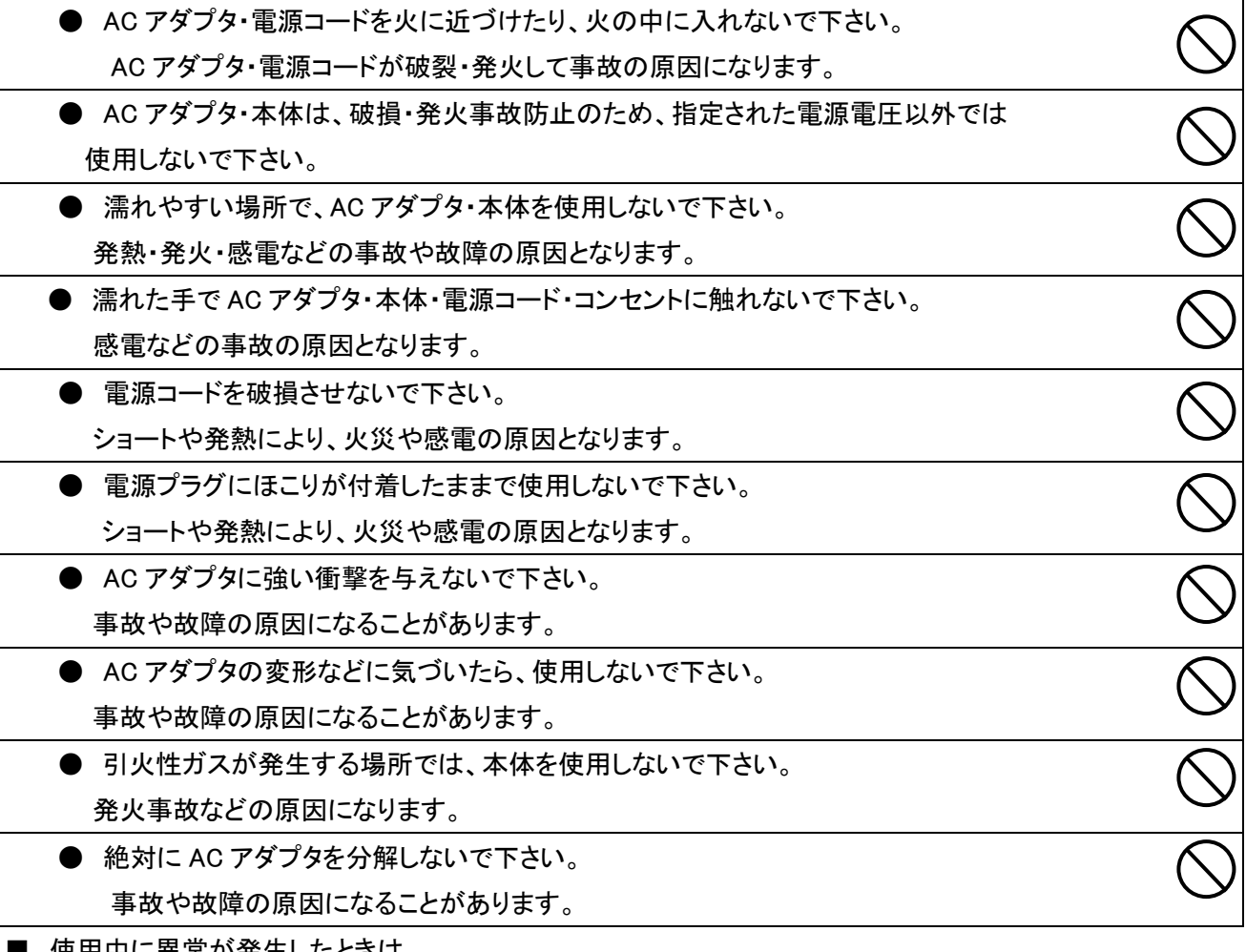

Ⅰ 便用中に異常が発生したときは

火災・感電などの原因となりますので、電源プラグをコンセントから抜いて販売店又は弊社宛修理を依頼して 下さい。

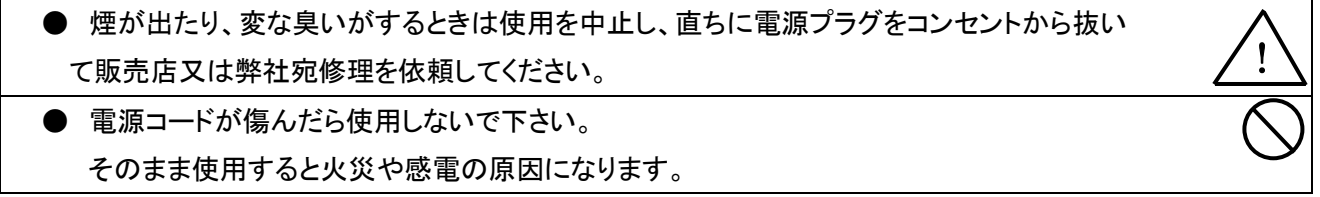

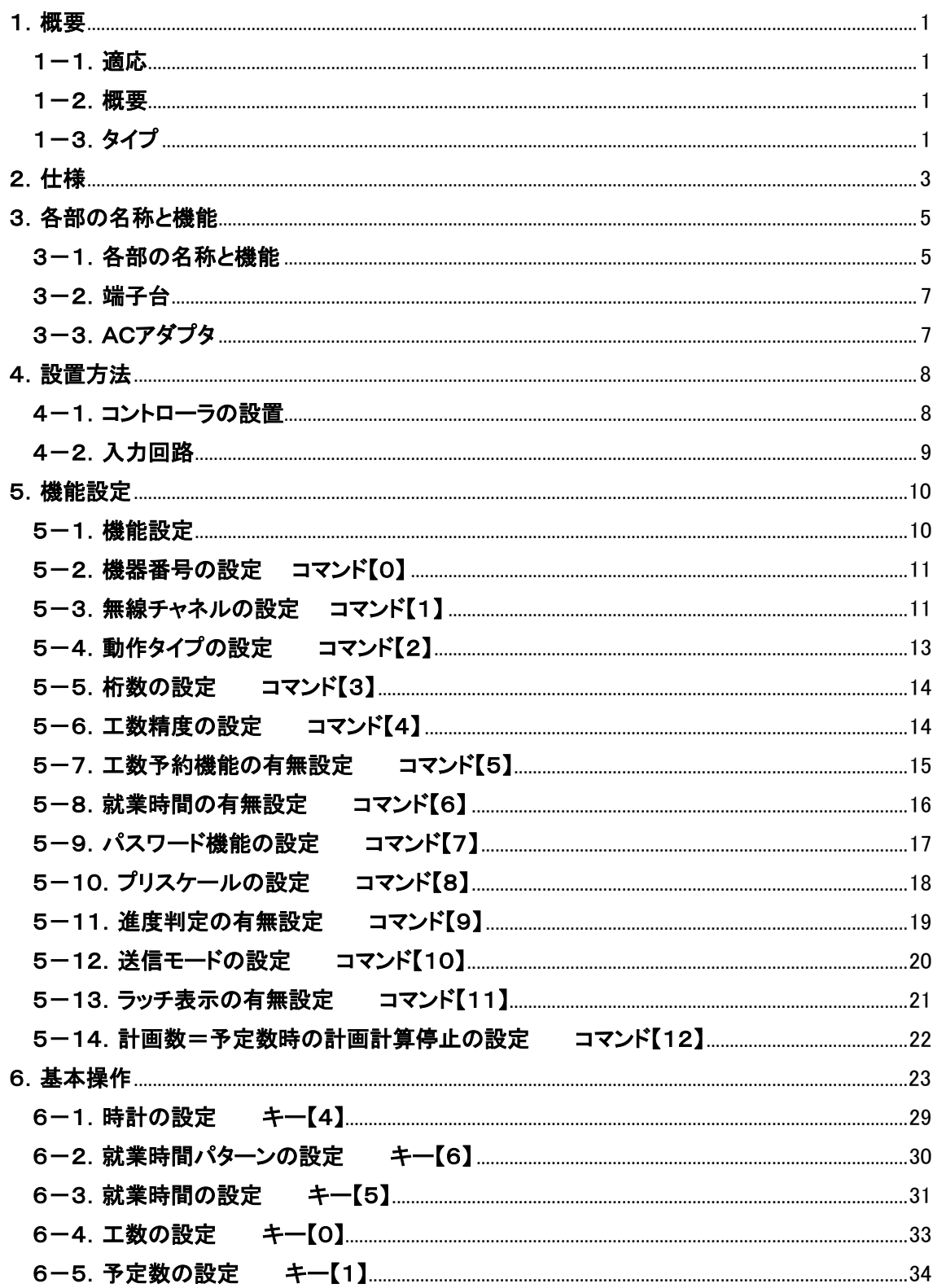

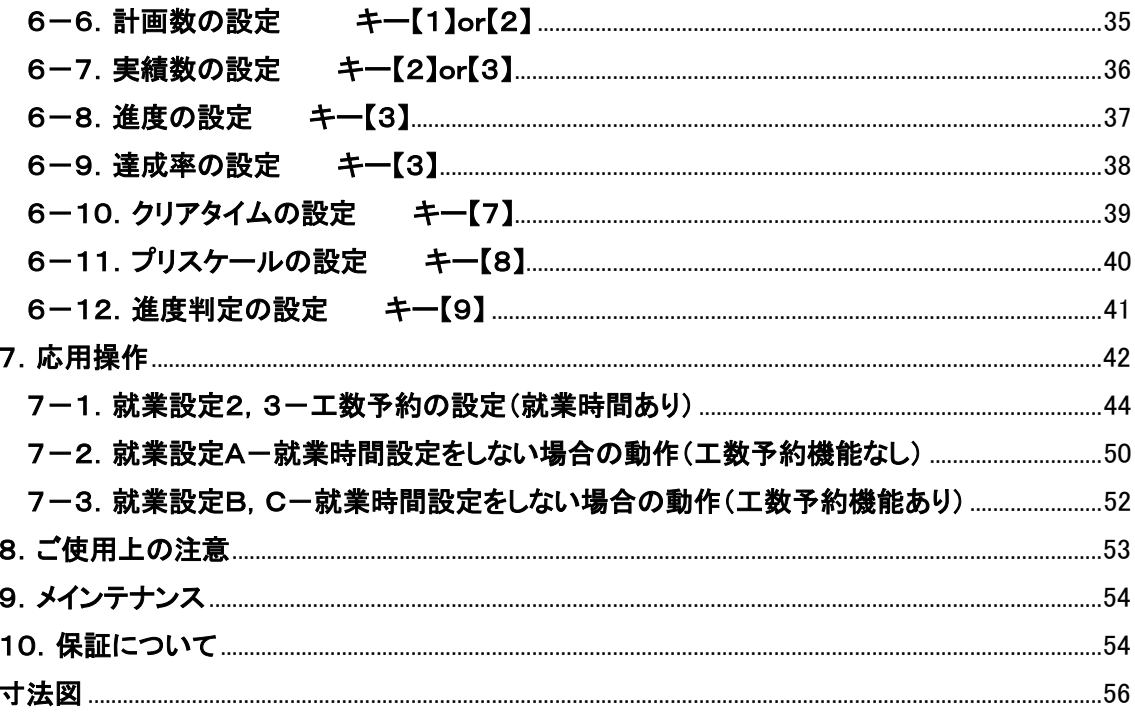

# <span id="page-7-0"></span>1.概要

## <span id="page-7-1"></span>1-1.適応

 本取扱説明書はワイヤレス生産管理表示装置[21D-265]シリーズのコントローラ [21D-265C](以降"本機"と記載)について記載されています。

ワイヤレス生産管理表示装置[21D-265]表示部については別途取扱説明書をご覧下さい。

## <span id="page-7-2"></span>1-2.概要

 生産管理表示装置[21D-265]シリーズはコントローラ部と表示部から構成されます。本機は、工 場内で刻々と進行する工程内容や生産台数を表示するワイヤレス生産管理表示装置[21D-26 5]用のコントローラ部です。表示部と組み合わせることにより現時点における生産状況が一目で把 握でき、生産工程の分析・作業者の自己管理向上など生産の合理化に大きな効果をもたらします。

#### <span id="page-7-3"></span>1-3.タイプ

 本機は「予定」「実績」「進度」「達成率」「計画」を組み合わせることにより数種類のタイプを選択するこ とができます。通常、タイプは出荷時に設定されますが、ご購入後にタイプを変更することも可能で す。各項目の内容をご理解いただき運用にあった項目をお選びいただくことができます。また、本取 扱説明書においてはタイプを数値、アルファベットに置き換えて表記しています。

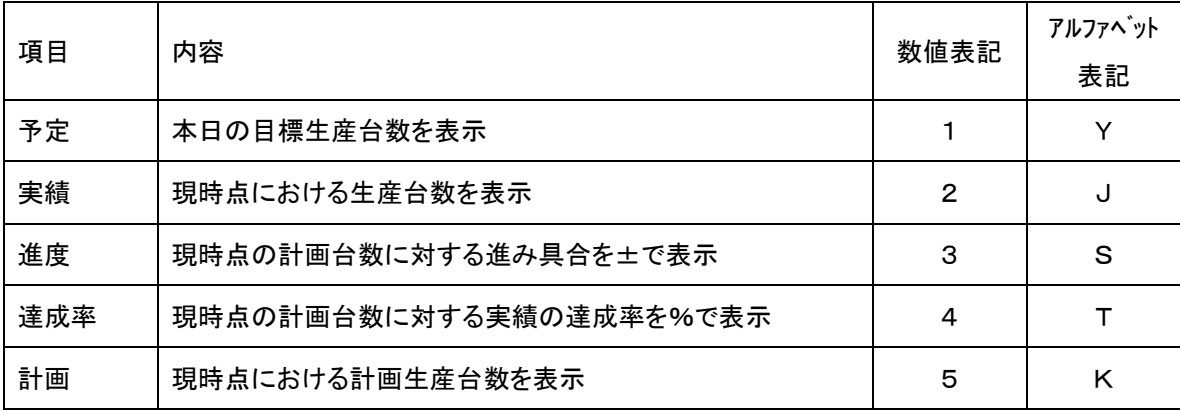

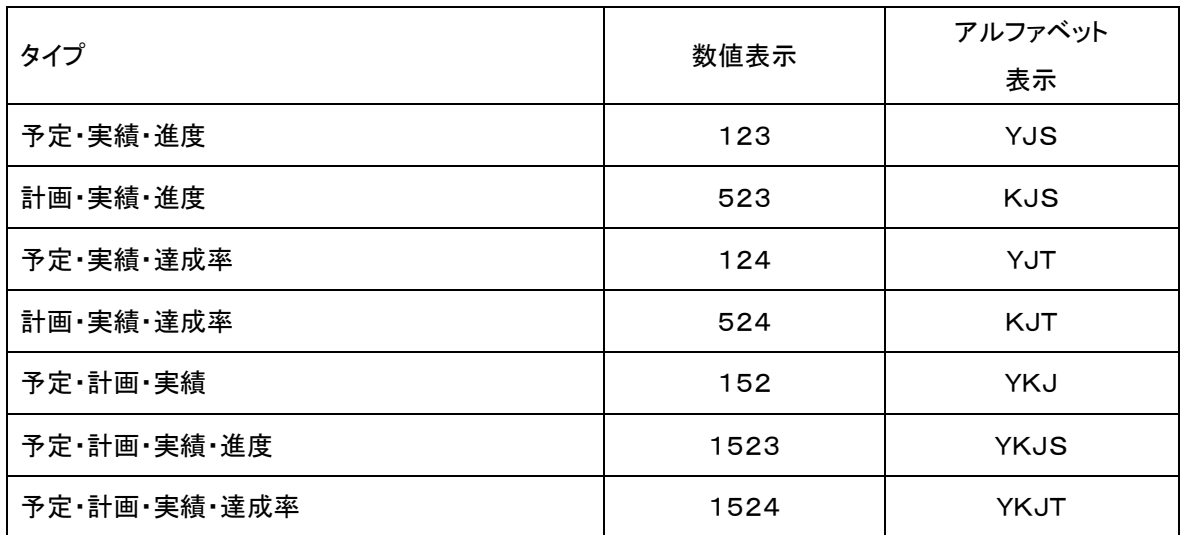

●各項目の計算方法

「計画」 =就業時間内の経過時間÷工数

「達成率」(%) =(実績÷計画)×100

「進度」 =実績-計画

※ 達成率は小数点以下切捨となります。

※ 達成率が9999%を超えた場合又は論理的に計算できない場合は、計算結果は "9999"で表わされます。

# <span id="page-9-0"></span>2.仕様

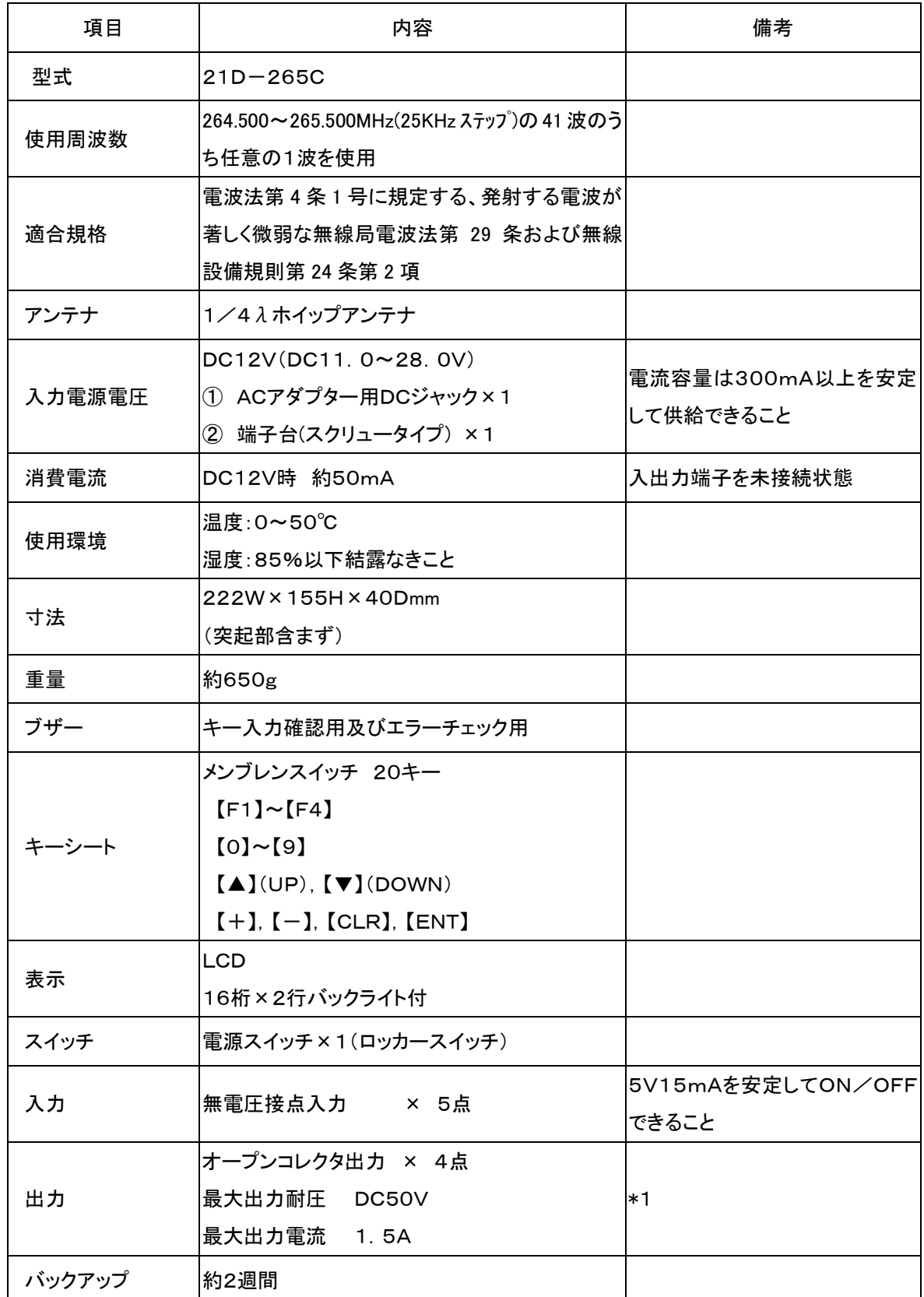

\*1:コイル等の誘導負荷をON/OFFする時は逆起電力防止用ダイオード等を使用して下さい。

また、ランプ負荷など突入電流の大きいものを制御する時には特に注意して下さい。少しでも最大出 力電流を超えるとドライブ回路が破損します。

作動仕様

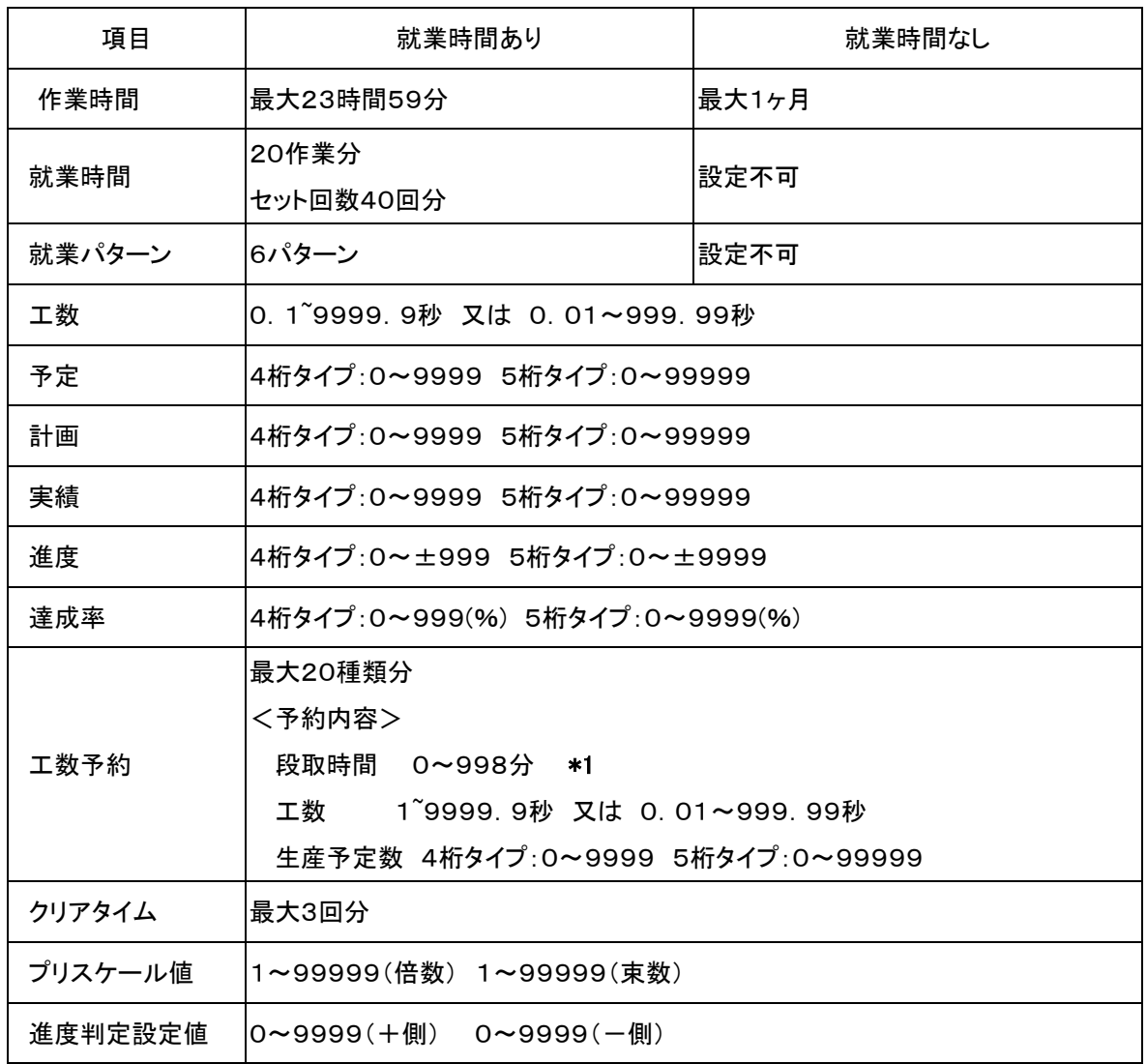

\*1:就業時間設定を使用"スル"場合のみ設定可能です。

※内部時計は使用環境(0~50℃)により1分/1ヶ月程度の誤差が生じることがあります。

## <span id="page-11-0"></span>3.各部の名称と機能

<span id="page-11-1"></span>3-1.各部の名称と機能

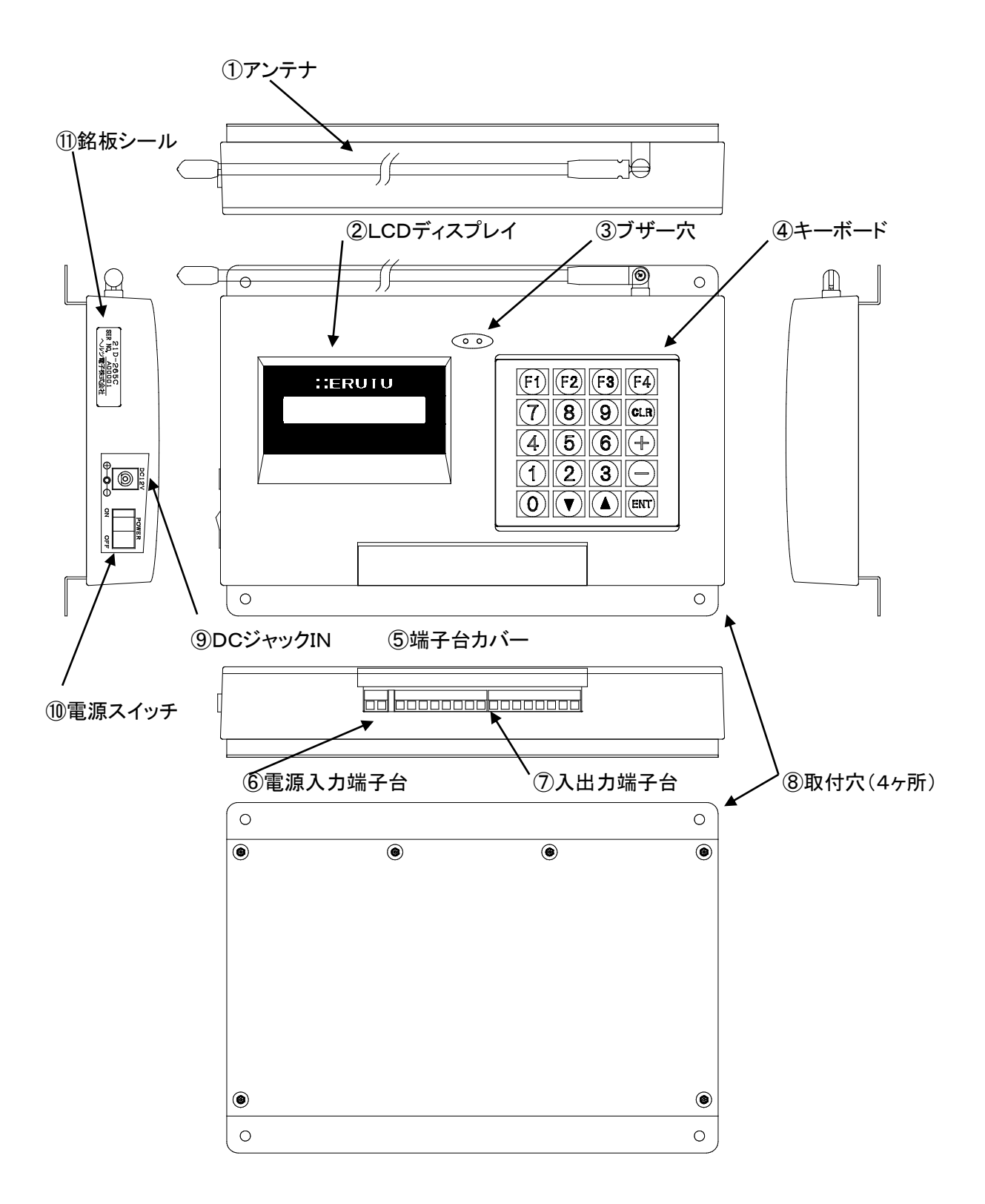

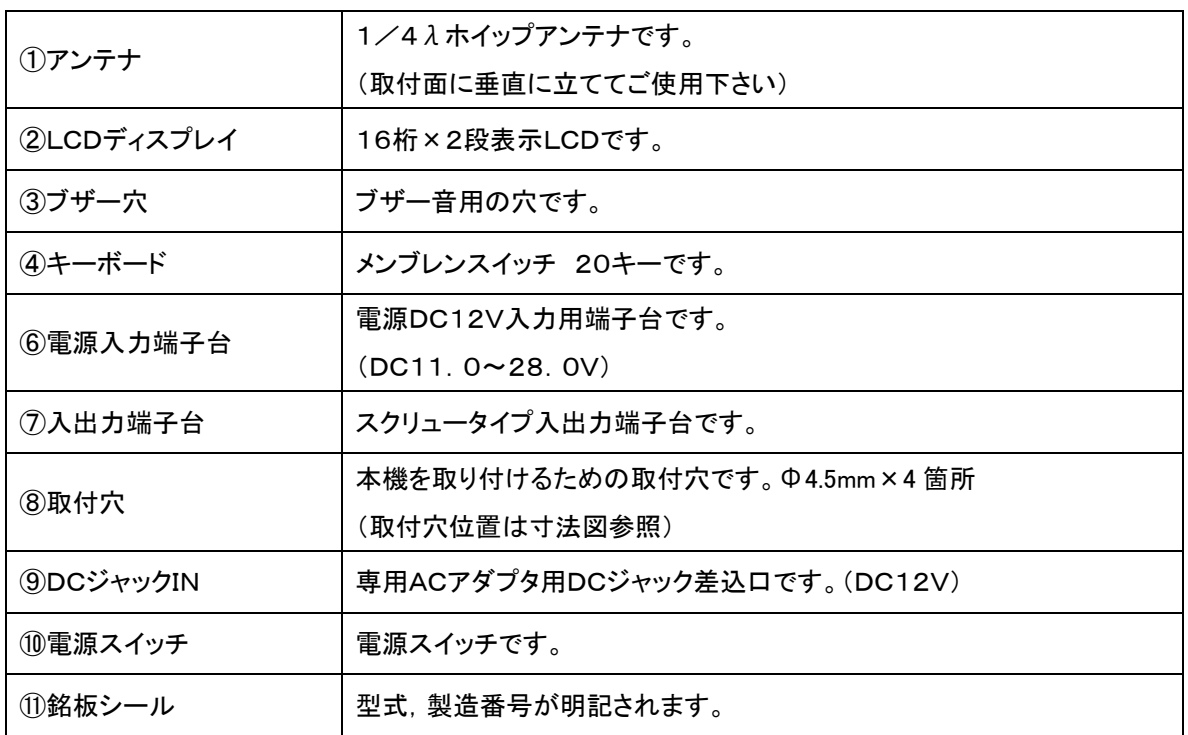

## 各部の名称と機能

#### <span id="page-13-0"></span>3-2.端子台

[端子台配列]

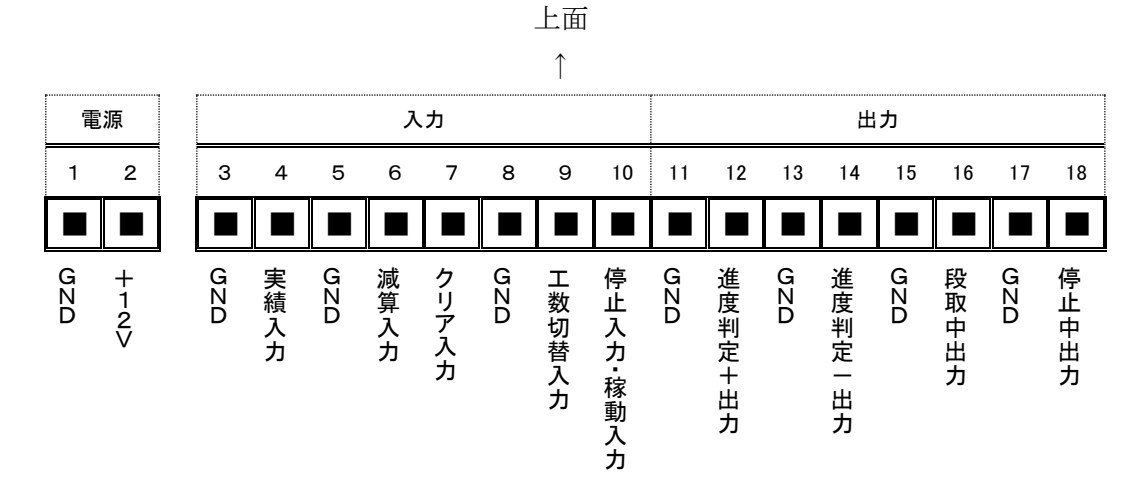

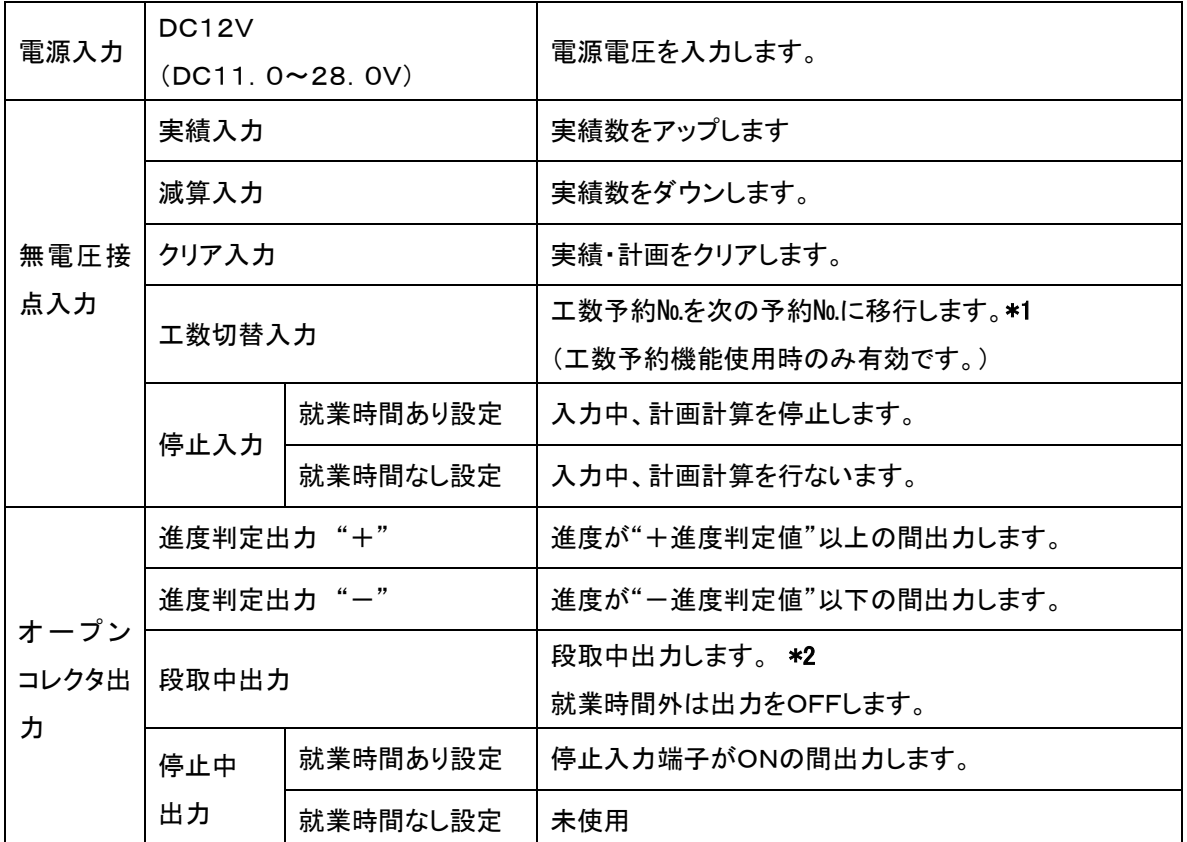

\*1:最終予約№からの切り替えの場合は予約№1に戻ります。

\*2:工数予約機能を使用"スル"場合且つ就業時間を使用"スル"場合のみ有効となります。

<span id="page-13-1"></span>3-3. ACアダプタ

型式:ADB12100 入力電圧:AC90~264V 出力電圧:DC12V 1A

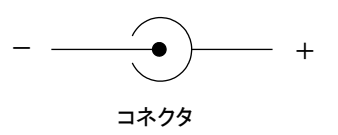

#### <span id="page-14-0"></span>4.設置方法

#### <span id="page-14-1"></span>4-1. コントローラの設置

①本機は操作しやすく表示部のアンテナが見通せる状態でなるべく各種入出力信号に近い場所に本 機の取付穴を利用して設置して下さい。

本機のアンテナは金属物と平行にならないように設置して下さい。

②入出力端子に必要な信号線を接続して下さい。

実績入力信号及び必要な入出力信号線を端子台に接続して下さい。

③電源は変動・瞬電のない規定の電圧を供給して下さい。

ACアダプタをご利用の場合は、本機のDCジャックにACアダプタ接続部を差し込んで下さい。

DC電源をご利用の場合は、端子台に規定電圧範囲内の安定した電源を供給して下さい。

また電源用の線材を端子台にしっかりと締め付けて下さい。

※ 線材の接続は安全の為、電源をOFFしてから行なって下さい。

動作電源電圧:DC12V(DC11.0~28.0V)

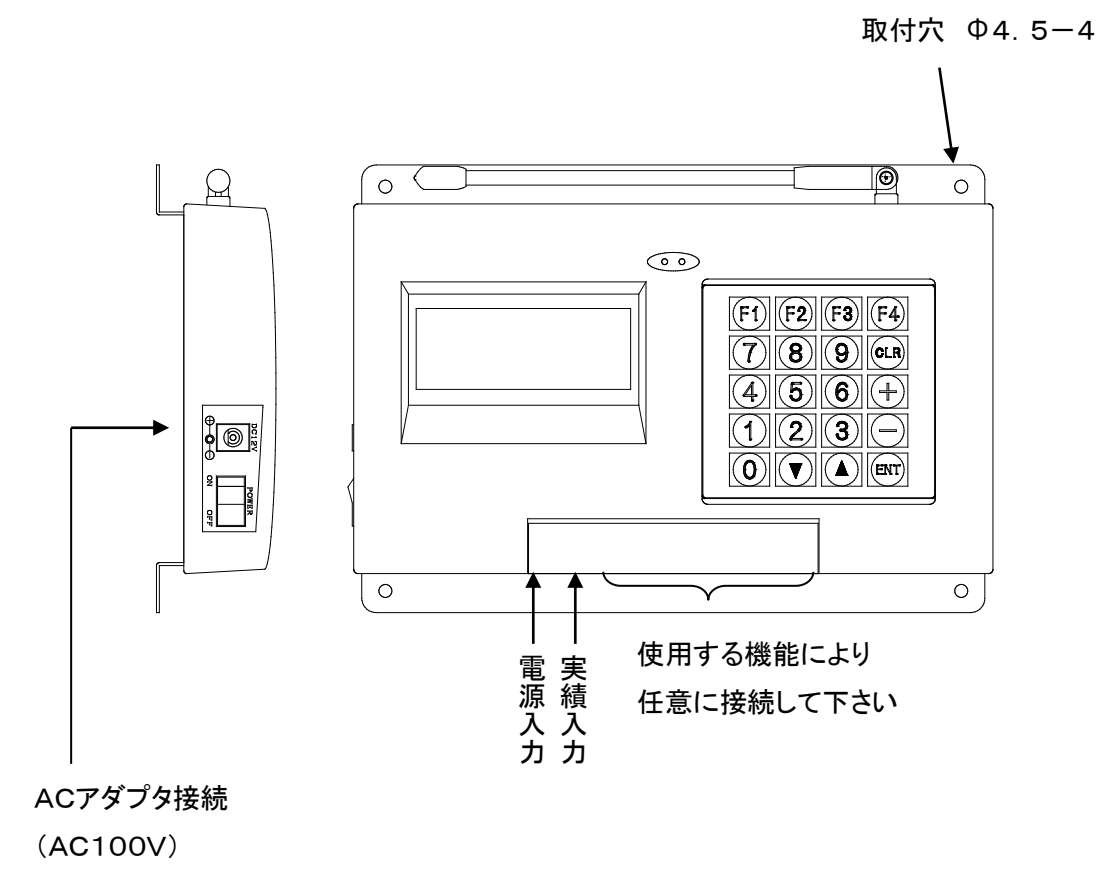

※電源電圧はACアダプタ用DC IN又は端子台電源入力のどちらか1つに接続して下さい。

<span id="page-15-0"></span>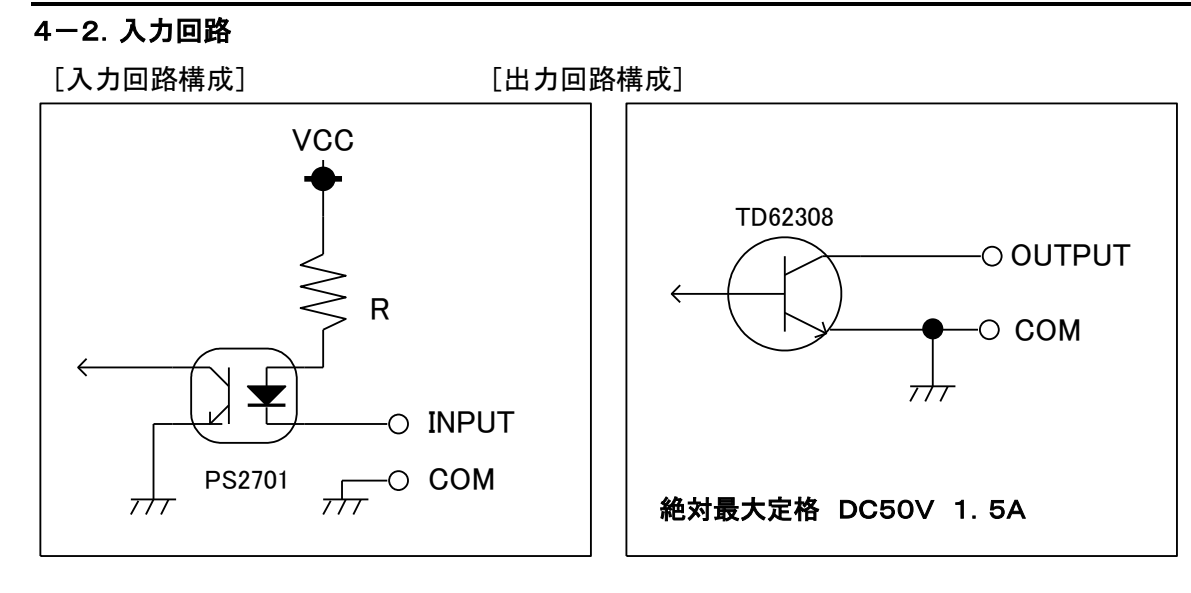

## ● 入力端子への接続

 実績入力等に接続する無電圧接点入力には5V15mAの電圧・電流を安定してON/OFFできるチ ャタリングの少ないものをご利用下さい。

入力信号は最低でも 50mSec 以上あけて下さい。また、入力信号がOFFしてから次の信号をONす るまでの時間も 50mSec 以上あけて下さい。

入力信号は必ず無電圧接点信号を接続して下さい。

●接続例(出力側)

接点出力(ONでLED点灯)

1端子当たりの駆動電流以内でご使用下さい。規定の電源電圧や駆動電流を超える場合は、 リレー等のドライブ回路を接続してご使用下さい。

また、ランプやリレーなどの誘導負荷を接続する場合は、突入電流を考慮し、対策を行なって 下さい。

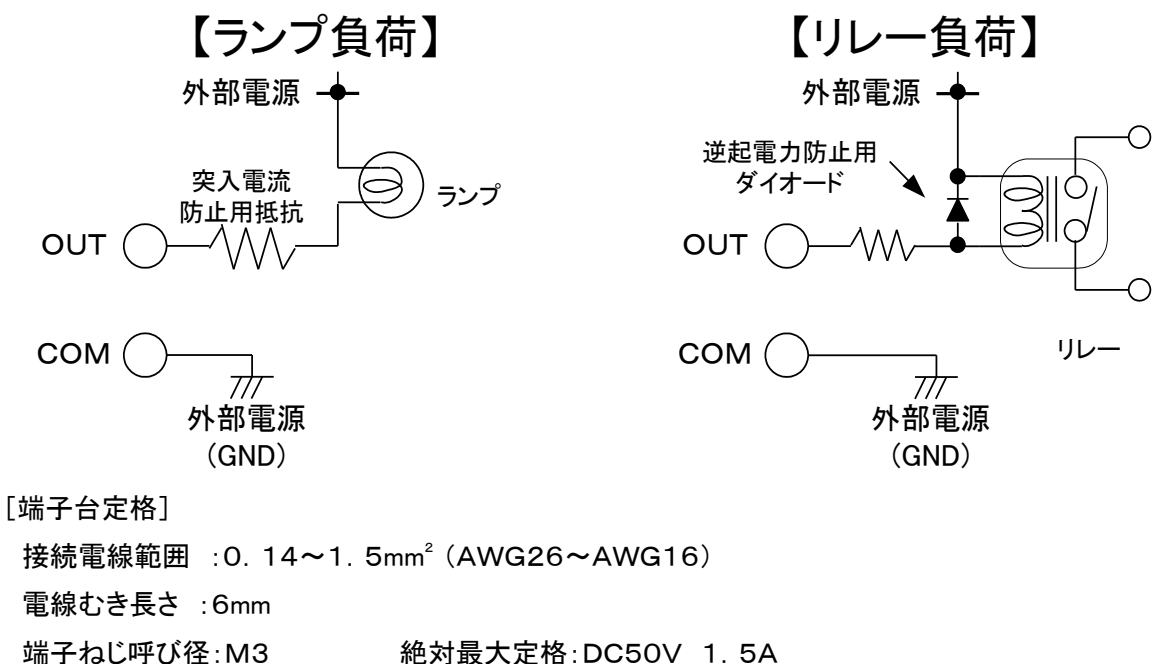

## <span id="page-16-0"></span>5.機能設定

 本装置の機能設定はお客様用途に合わせて出荷されますが、下記内容について変更が必要な場合 は説明に従い設定内容の変更を行って下さい。

不要な場合は、基本操作の説明をご覧下さい。

## <span id="page-16-1"></span>5-1.機能設定

①【F1】を押しながら電源スイッチをONして下さい。

【F1】キーは[コマンド選択画面]に移行しブザーが鳴るまで約2秒間押し続けて下さい。

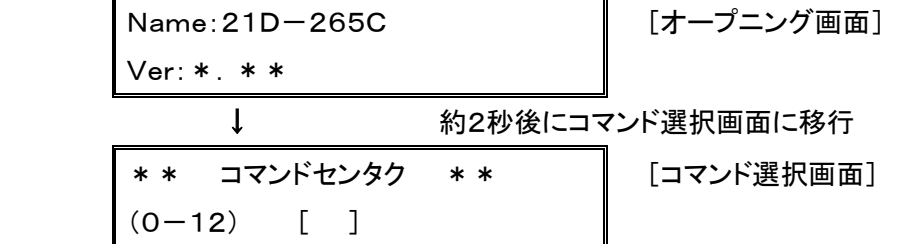

②コマンド選択画面では下記内容の設定が可能です。

変更の必要な項目の数値を入力し【ENT】キーを押して下さい。

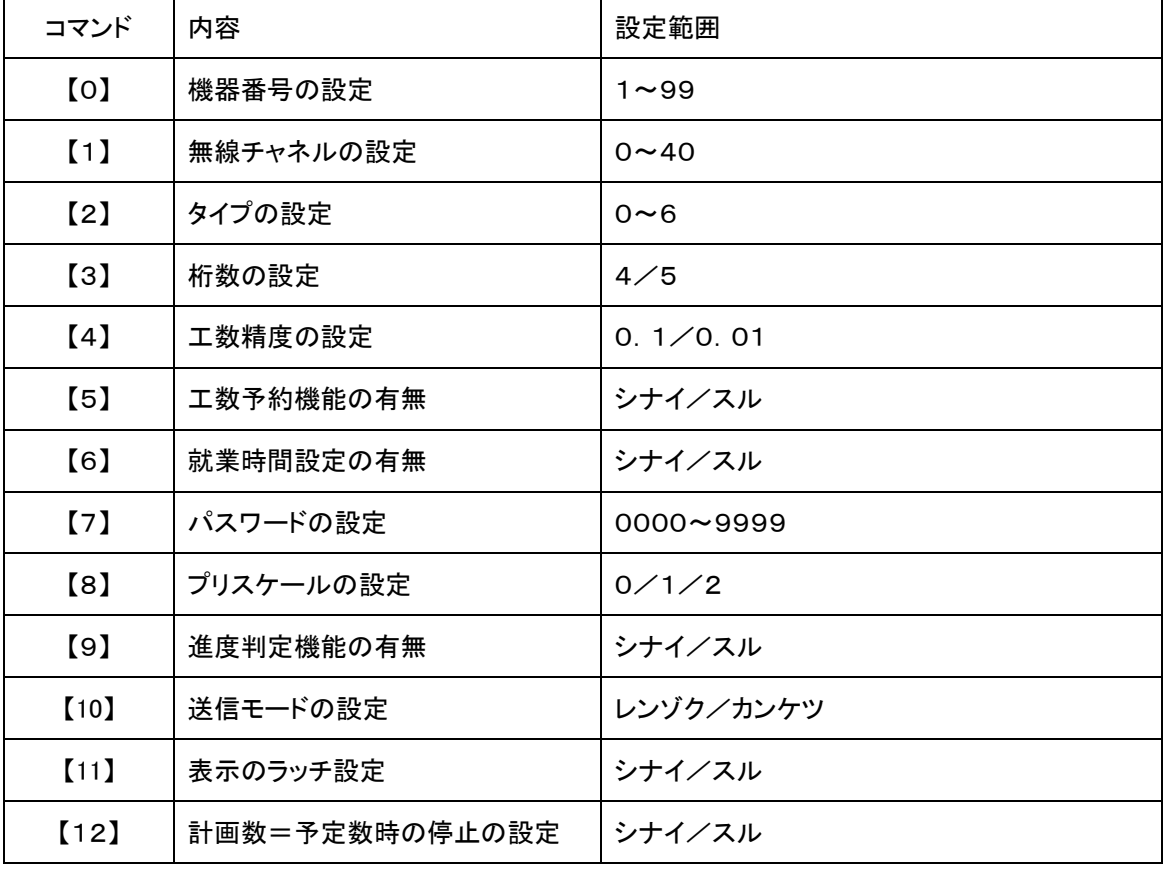

## <span id="page-17-0"></span>5-2.機器番号の設定 コマンド【0】

①【0】キーを選択し続いて【ENT】キーを押すと機器番号の設定画面に入ります。 設定内容に変更の必要がない場合は【ENT】キー入力でコマンド選択画面に戻ります。

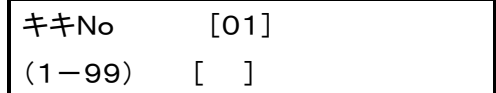

[機器番号設定画面]

②1~99の範囲内で任意の数値を入力します。

<例>機器番号2を設定する場合【2】を入力します。

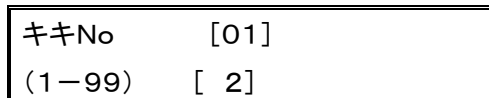

[機器番号設定画面] 機器番号設定範囲:1~99

③ここで【ENT】を押すと機器番号が設定されコマンド選択画面に戻ります。

もし、機器番号を押し間違えた時は【CLR】キーを押すことにより①の状態に戻ります。又は正し い機器番号を上書きすることで修正できます。

#### <span id="page-17-1"></span>5-3.無線チャネルの設定 コマンド【1】

①【1】キーを押すと無線チャネルの設定画面に入ります。 設定内容に変更の必要がない場合は【ENT】キー入力でコマンド選択画面に戻ります。

$$
\begin{array}{ccc}\n\text{#+++} & [01] \\
(0-40) & [ ]\n\end{array}
$$

[チャネル設定画面]

②0~40の範囲内で任意の数値を入力します。

<例>無線チャネル3を設定する場合【3】を入力します。

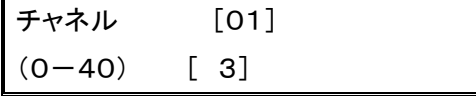

[チャネル設定画面] 無線チャネル設定範囲:0~40

③ここで【ENT】を押すと無線チャネルが設定されコマンド選択画面に戻ます。

 もし、チャネル番号を押し間違えた時は【CLR】キーを押すことにより① の状態に戻ります。又は正しいチャネル番号を上書きすることで修正できます。

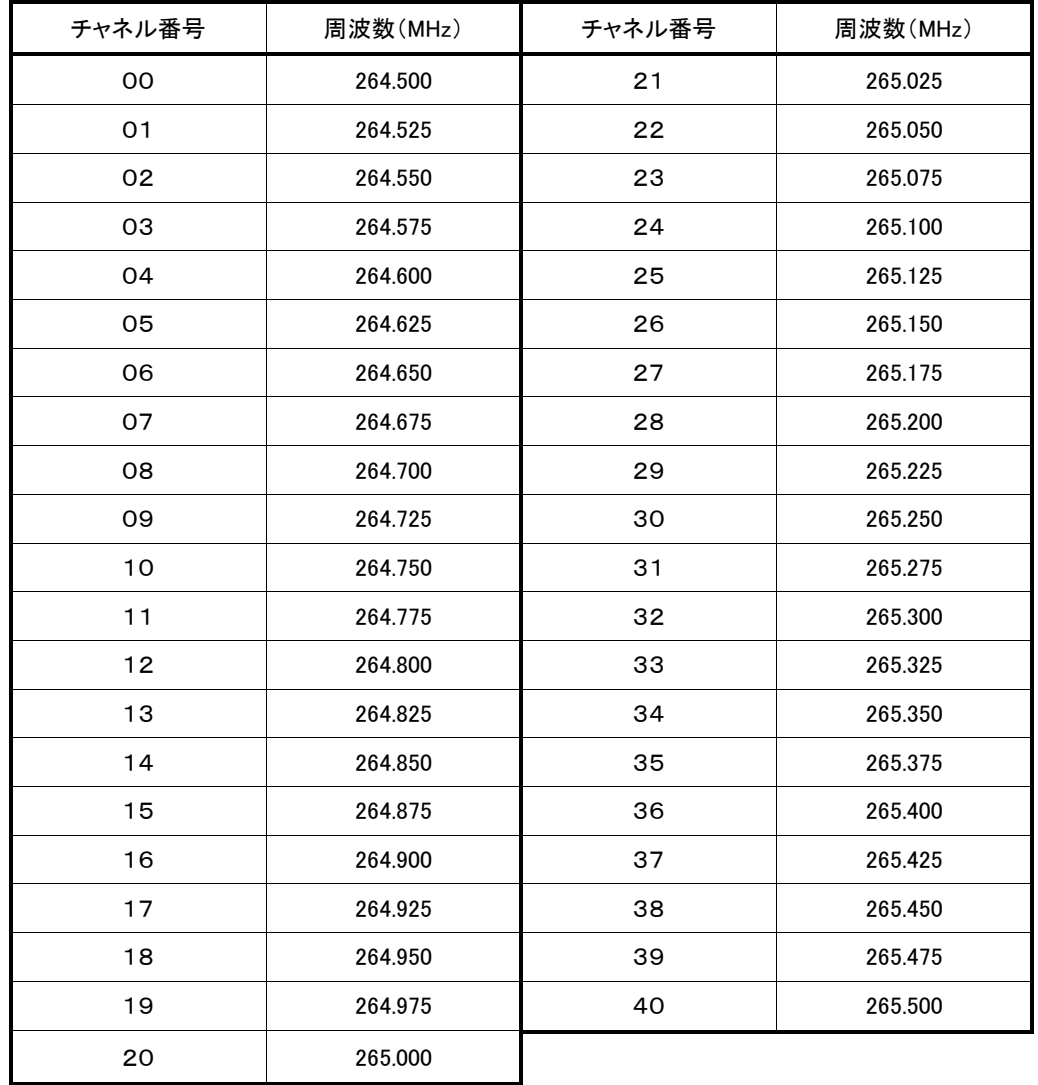

#### <span id="page-19-0"></span>5-4.動作タイプの設定 コマンド【2】

動作タイプの設定を行ないます。

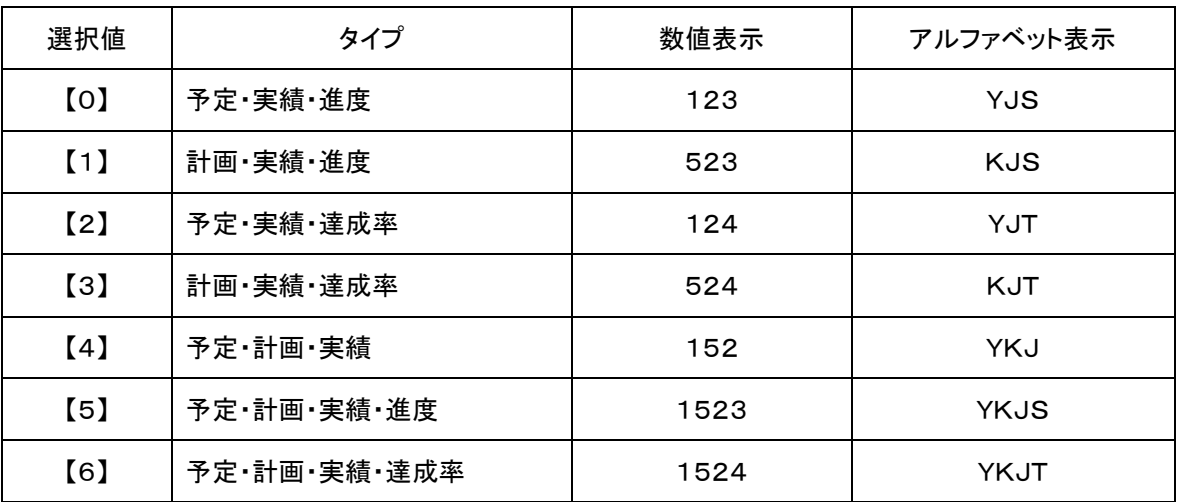

①【2】キーを選択し続いて【ENT】キーを押すとタイプの設定画面に入ります。 設定内容に変更の必要がない場合は【ENT】キー入力でコマンド選択画面に戻ります。

$$
3\cancel{7} \qquad [0] = 123
$$
  
(0-6) [ ] =

[タイプ設定画面]

②0~6の範囲内で任意の数値を入力します。

<例>タイプ5(1523)を設定する場合【5】を入力します。

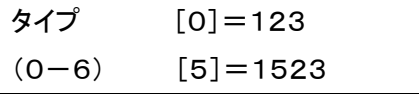

[タイプ設定画面] タイプ設定範囲:0~6

- ③【+】キーを押すとタイプの表示がアルファベット表示に変わります。 もう一度【+】キーを押すとタイプの表示は数値表示に変わります。
- ④ここで【ENT】を押すとタイプが設定されコマンド選択画面に戻ります。

 もし、タイプの番号を押し間違えた時は【CLR】キーを押すことにより①の状態に戻ります。又 は正しいタイプの番号を上書きすることで修正できます。

#### <span id="page-20-0"></span>5-5.桁数の設定 コマンド【3】

桁数の設定を行ないます。表示装置の桁数に合わせて設定を行なって下さい。

①【3】キーを選択し続いて【ENT】キーを押すと桁数の設定画面に入ります。 設定内容に変更の必要がない場合は【ENT】キー入力でコマンド選択画面に戻ります。

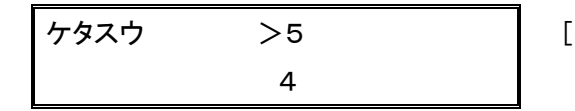

[桁数設定画面] 桁数選択:4桁or5桁

2【▲】【▼】キーを押して桁数(5桁/4桁)を選択します。

③ここで【ENT】を押すとタイプが設定されコマンド選択画面に戻ります。

#### <span id="page-20-1"></span>5-6.工数精度の設定 コマンド【4】

①【4】キーを押すと桁数の設定画面に入ります。 設定内容に変更の必要がない場合は【ENT】キー入力でコマンド選択画面に戻ります。

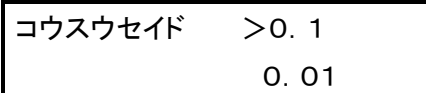

[工数精度設定画面] 工数精度選択: 0. 1秒or 0. 01秒

②【▲】【▼】キーを押して工数精度(0.1秒/0.01秒)を選択します。

③ここで【ENT】を押すと工数精度が設定されコマンド選択画面に戻ります。

※工数精度を変更した場合、現在設定されている工数単位が変更されますので、変更した場合は必 ず工数及び工数予約データを再設定して下さい。

工数精度 0.1秒→0.01秒に変更した時、工数が1/10になります。

0.01秒→0.1秒に変更した時、工数が10倍になります。

## <span id="page-21-0"></span>5-7.工数予約機能の有無設定 コマンド【5】

工数予約機能の有無を設定します。

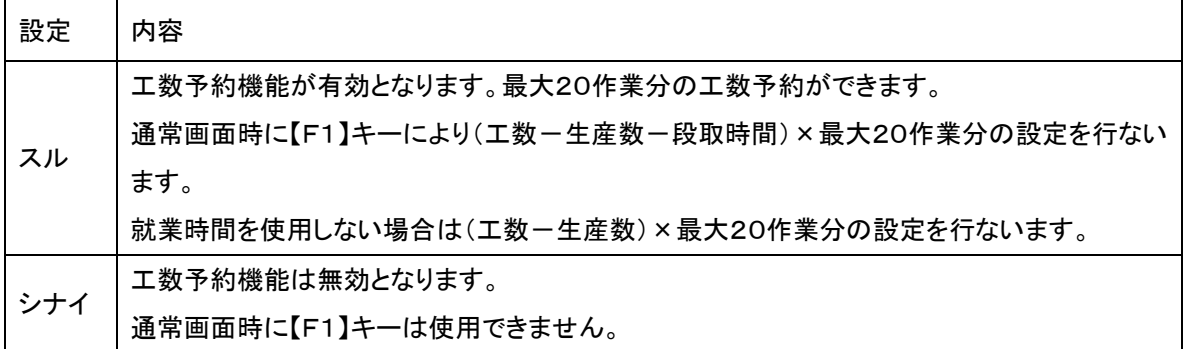

①【5】キーを選択し続いて【ENT】キーを押すと工数予約機能の設定画面に入ります。 設定内容に変更の必要がない場合は【ENT】キー入力でコマンド選択画面に戻ります。

コウスウヨヤク >シナイ スル

[工数予約機能の有無設定画面]

②【▲】【▼】キーを押して工数予約機能を使用(スル/シナイ)を選択します。

③"シナイ"を選択し、【ENT】を押すとコマンド選択画面に戻ります。 "スル"を選択し、【ENT】を押すと表示方法についての選択画面に入りす。

ルイケイヒョウジ >シナイ スル

[累計表示設定画面]

④【▲】【▼】キーを押して累計表示(スル/シナイ)を選択します。

⑤ここで【ENT】を押すと工数予約機能使用の(有/無)及び表示方法(累計/個別)

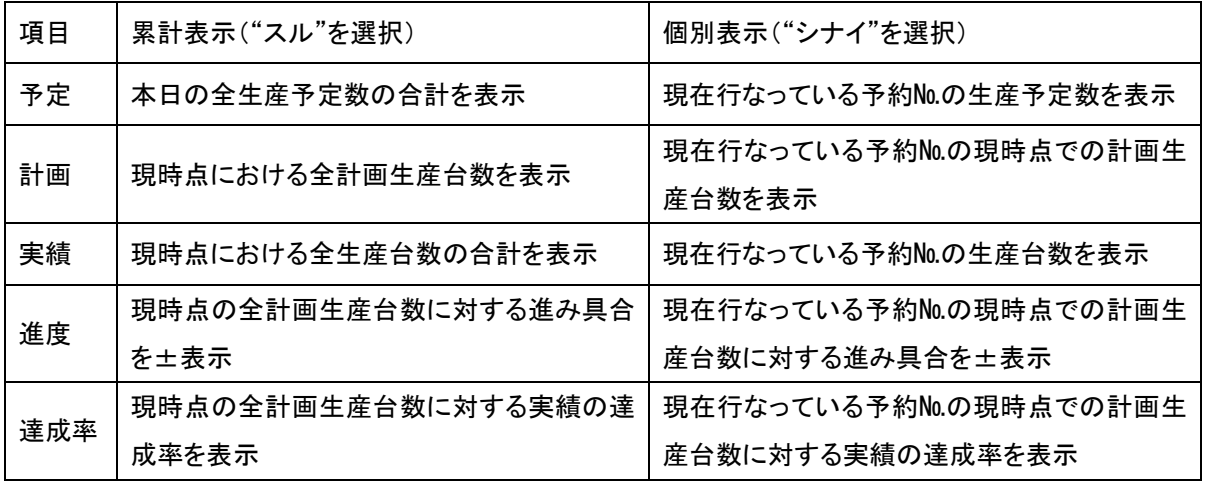

が設定されコマンド選択画面に戻ります。

## <span id="page-22-0"></span>5-8.就業時間の有無設定 コマンド【6】

就業時間の有無の設定を行ないます。

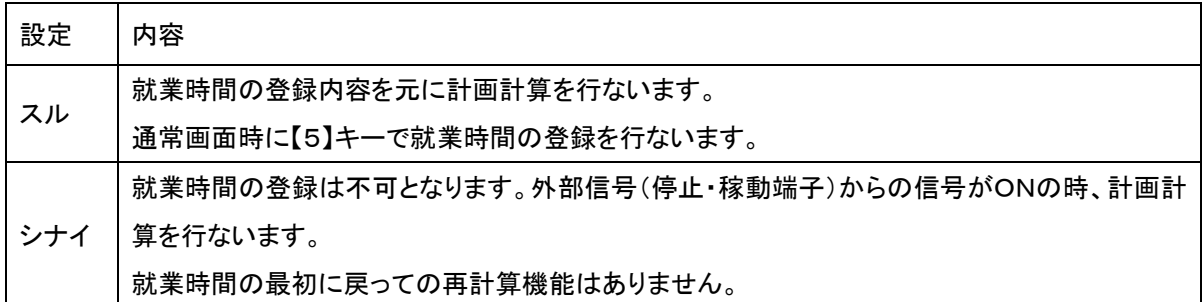

①【6】キーを選択し続いて【ENT】キーを押すと就業時間の有無の設定画面に入ります。 設定内容に変更の必要がない場合は【ENT】キー入力でコマンド選択画面に戻ります。

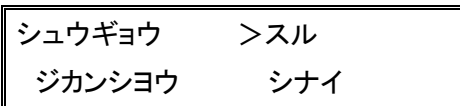

[就業時間の有無設定画面]

②【▲】【▼】キーを押して就業時間(スル/シナイ)を選択します。

③ここで【ENT】を押すと就業時間(有/無)が設定されコマンド選択画面に戻ります。

※就業時間の使用を"シナイ"にした場合、段取中出力及び停止中出力機能は無効となります。

#### <span id="page-23-0"></span>5-9.パスワード機能の設定 コマンド【7】

パスワード機能の設定を行います。

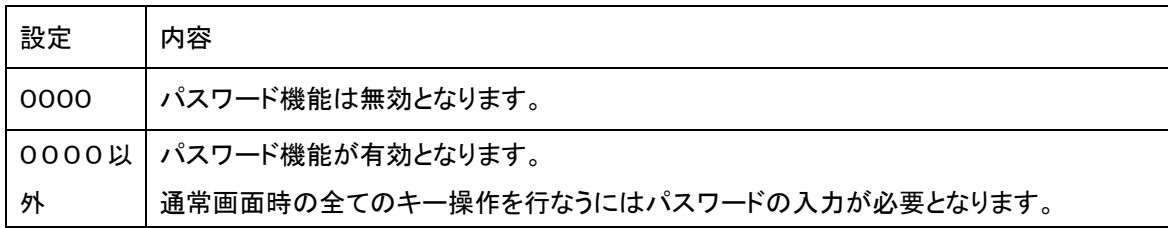

①【7】キーを選択し続いて【ENT】キーを押すとパスワード機能設定画面

に入ります。

設定内容に変更の必要がない場合は【ENT】キー入力でコマンド選択画面に戻ります。

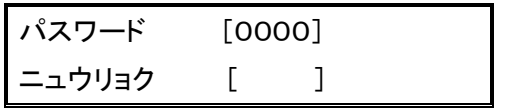

[パスワード機能設定画面]

②0000~9999の範囲内で任意の数値を入力します。

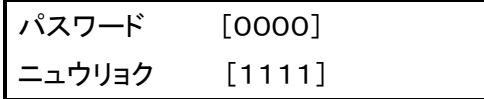

[パスワード機能設定画面] パスワード設定範囲:0000~9999

※パスワード機能を使用しない場合は【0】【0】【0】【0】を設定します。

③ここで【ENT】を押すとパスワードが設定されコマンド選択画面に戻ります。

 もし、パスワード番号を押し間違えた時は【CLR】キーを押すことにより①の状態に戻ります。 又は正しいパスワード番号を上書きすることで修正できます。

## <span id="page-24-0"></span>5-10.プリスケールの設定 コマンド【8】

プリスケール機能の設定を行います。

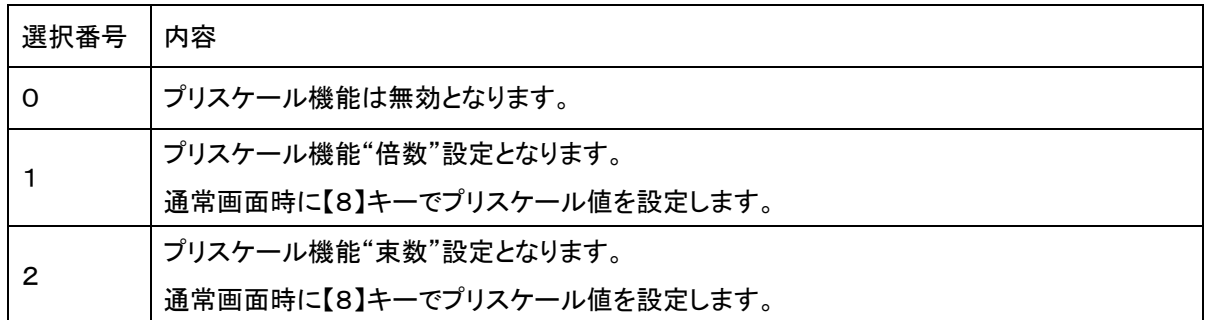

※工数予約機能との併用はできません。

①【8】キーを選択し続いて【ENT】キーを押すとプリスケール機能設定画面に入りま

す。設定内容に変更の必要がない場合は【ENT】キー入力でコマンド選択画面に戻ります。

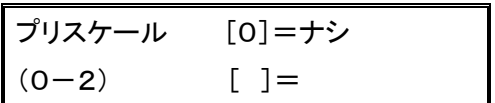

[プリスケール設定画面]

②0~2の範囲内で任意の数値を入力します。

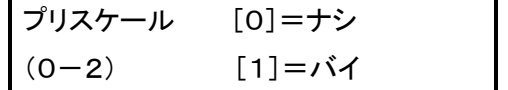

[プリスケール設定画面] プリスケール選択:0→ナシ 1→バイ(倍数) 2→ソク(束数)

③ここで【ENT】を押すとプリスケールが設定されコマンド選択画面に戻ります。

もし、プリスケール選択番号を押し間違えた時は【CLR】キーを押すことにより①の状態に戻り ます。又は正しいプリスケール選択番号を上書きすることで修正できます。

## <span id="page-25-0"></span>5-11.進度判定の有無設定 コマンド【9】

進度判定の有無を設定します。

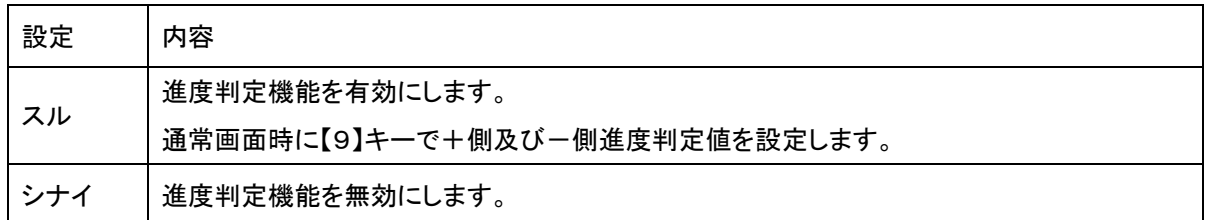

①【9】キーを選択し続いて【ENT】キーを押すと進度判定の有無設定画面に入ります。 設定内容に変更の必要がない場合は【ENT】キー入力でコマンド選択画面に戻ります。

シンドハンテイ >シナイ スル

[進度判定の有無設定画面]

2【▲】【▼】キーを押してラッチ表示(シナイ/スル)を選択します。

③ここで【ENT】を押すと進度判定(スル/シナイ)が設定されコマンド選択画面に戻ります。

※進度判定機能は《5-4. タイプ》の設定で \* \* S( \* \* 3)及びYKJS(1523)のタイプに設定した場 合のみ有効となります。

## <span id="page-26-0"></span>5-12.送信モードの設定 コマンド【10】

送信モードの設定を行ないます

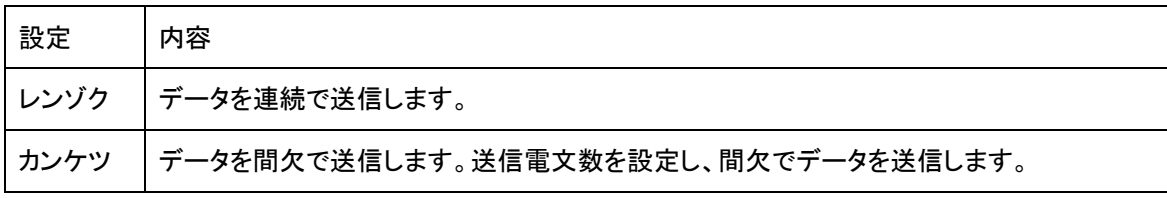

■間欠送信(カンケツ)の目的

間欠送信は同一エリアにて複数セット使用する場合の混信を防止する為のものです。

混信のない環境では連続送信(レンゾク)で使用して下さい。

■電文数(デンブンスウ)の設定について

電文数の設定は、1回の送信で送るデータフォーマット数の事となります。

一般的に電文数が少ない方が混信防止に有効となりますが、送信するデータフォーマット数が少ない分、 通信エラー(受信失敗)となる可能性も高くなります。もし、ディスプレイの表示が変化しない、消えてしま う場合には、電文数の設定を増やすことにより改善される場合があります。

①【1】【0】キーを選択し続いて【ENT】キーを押すと送信方法の設定画面に入ります。 設定内容に変更の必要がない場合は【ENT】キー入力でコマンド選択画面に戻ります。

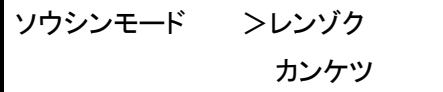

[送信モード設定画面]

②【▲】【▼】キーを押して送信モード(レンゾク/カンケツ)を選択します。

③"レンゾク"を選択し、【ENT】を押すとコマンド選択画面に戻ります。

"カンケツ"を選択し、【ENT】を押すと送信する電文数についての選択画面に入ります。

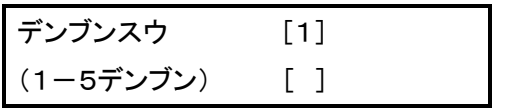

[電文数設定画面]

④1~5の範囲内で任意の数値を入力します。

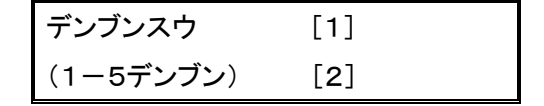

[電文数設定画面]

電文数設定範囲:1~5

⑤ここで【ENT】を押すと電文数が設定されます。

もし時間を押し間違えた時は正しいデータを入力することにより修正することが可能で す。

- ⑥ここで【ENT】を押すと送信モードが設定されコマンド選択画面に戻ります。
- \* 間欠送信モード時の送信間隔は電文数に関係なく0~7秒(1秒間隔で合計8種類) のランダムで送信されます。

## <span id="page-27-0"></span>5-13.ラッチ表示の有無設定 コマンド【11】

ラッチ表示の有無を設定します。

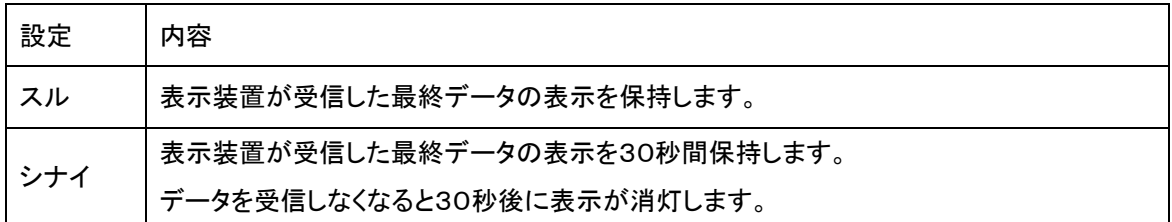

①【1】【1】キーを選択し続いて【ENT】キーを押すとラッチ表示の設定画面に入ります。 設定内容に変更の必要がない場合は【ENT】キー入力でコマンド選択画面に戻ります。

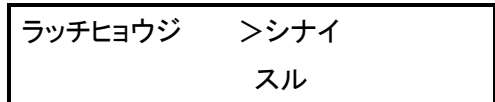

[ラッチ表示の有無設定画面]

2【▲】【▼】キーを押してラッチ表示(シナイ/スル)を選択します。

③ここで【ENT】を押すとラッチ表示(有/無)が設定されコマンド選択画面に戻りま す。

## <span id="page-28-0"></span>5-14.計画数=予定数時の計画計算停止の設定 コマンド【12】

計画数が予定数と同じ値になったときに、計画数の計算停止の有無を設定します。

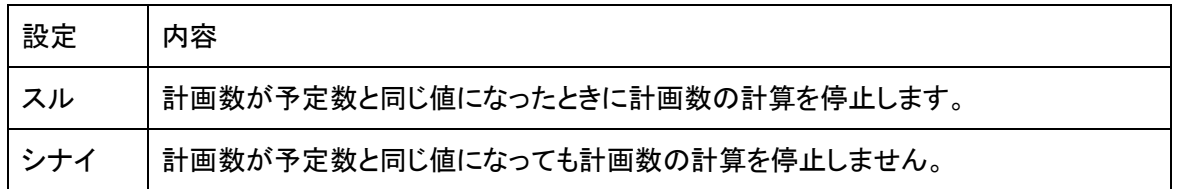

①【1】【2】キーを選択し続いて【ENT】キーを押すと計画数=予定数の計画計算停止の設定画 面に入ります。

設定内容に変更の必要がない場合は【ENT】キー入力でコマンド選択画面に戻ります。

ケイカク=ヨテイ >シナイ デ テイシ スル

[計画=予定数時の停止設定画面]

②【▲】【▼】キーを押して計画数=予定数時の計画計算(シナイ/スル)を選択します。

③ここで【ENT】を押すと計画数=予定数時の計画計算(有/無)が設定されコマンド選択画面に 戻ります。

※計画数=予定数時の停止設定は、工数予約機能を使用しないに設定してご使用の場合は、 動作タイプ設定(5-4.動作タイプの設定参照)で、"予定"が含まれる動作タイプを設定した場 合のみ有効となります。

 工数予約機能を使用するに設定した場合は、動作タイプに関係なく有効となり、現在行っ ている予約№の予定数を比較の対象とします。

# <span id="page-29-0"></span>6.基本操作

本機を動作させるためにはご使用の前にいくつかの設定を行なう必要があります。 本機を正常にお使いいただくために説明に従い設定を行なって下さい。

キーとコマンドはタイプにより異なる部分がありますので予めご了解の上、設定して下さい。

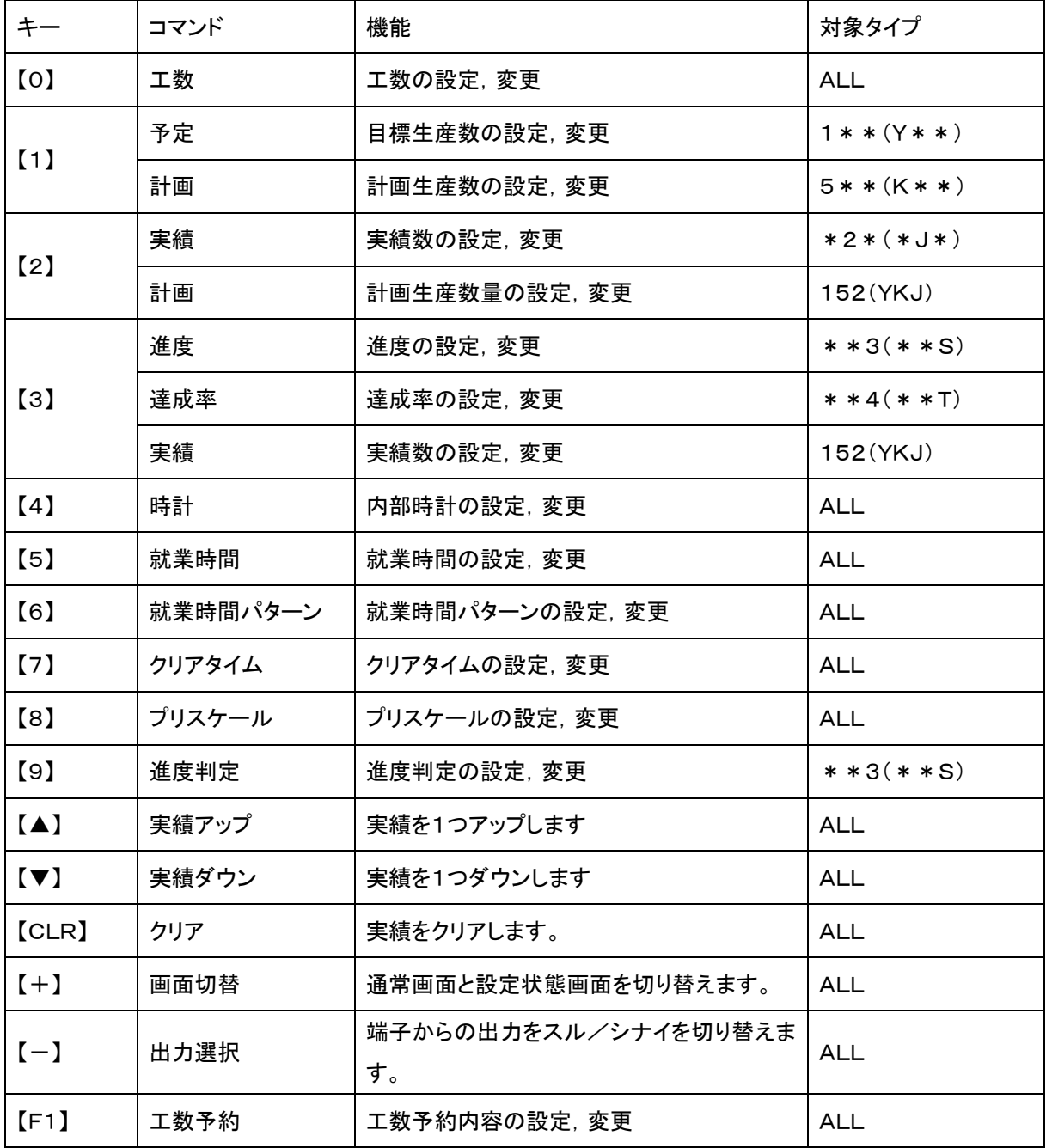

## 基本操作

※【5】【6】キーは機能設定で就業時間使用を"スル"に設定した場合のみ有効となります。

※【9】キーは機能設定で進度判定機能の有無を"スル"に設定した場合のみ有効となります。

- ※【F1】キーは機能設定で工数予約機能の有無を"スル"に設定した場合のみ有効となります
- ※【8】キーは機能設定でプリスケール設定を"バイ""ソク"のどちらかに設定した場合のみ有効となりま す。
- ※【CLR】キーは1回押すと実績をクリアし、就業時間の最初に戻り工数に従い計画数を再計

算します。2回押すと実績をクリアし、現時点から工数に従い計画数を計算します。

※計画数=予定数時の停止設定を"スル"に設定した場合は、計画数、進度数、達成率の変更/修正 のコマンドは使用不可となります。

## [通常画面]

電源を立ち上げると下記画面表示後、通常画面を表示します。

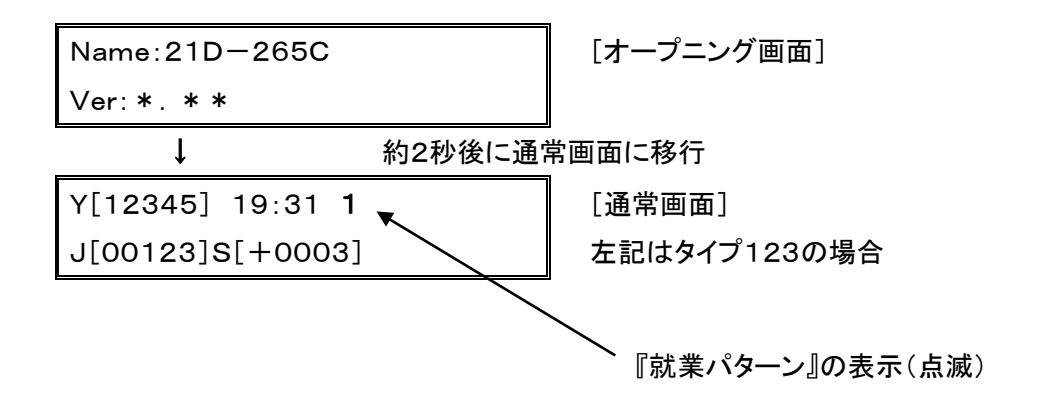

#### [動作状態画面]

[通常画面]で【+】キーを押すと[動作状態画面]を表示することができます。 もう一度【+】キーを押すと[通常画面]に戻ります。

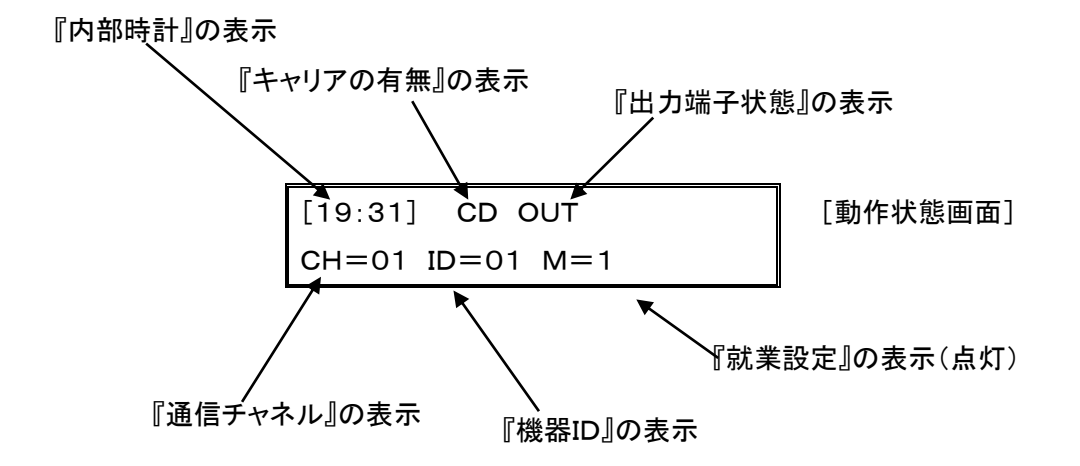

■タイプ「1523(YKJS)」「1524(YKJT)」を設定している場合

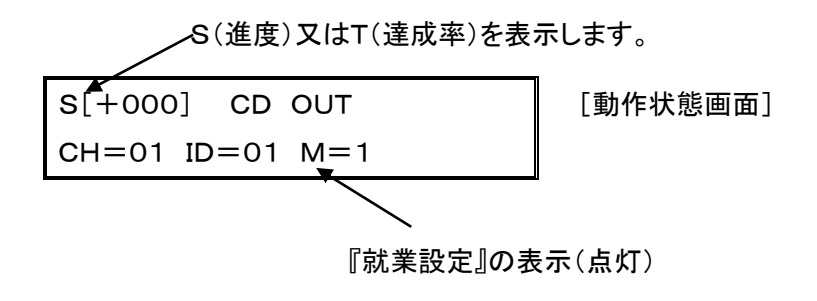

『内部時計』・・・・・・・・内部時計の時間を表示します。

『キャリアの有無』・・・・・本機が外部から電波を受けているかどうかの状態を示します。

"CD"が表示されている状態では通信できませんので本機の通信chを

変更するか近隣に存在するchを除去する必要があります。

『出力端子状態』・・・・・・端子への出力が有効か無効かを示します。

"OUT"が表示されていれば端子からの出力が有効な状態であり出力す べき状態にあるとき端子がONとなります。

"OUT"が表示されていなければ端子からの出力が無効な状態であり、出力すべき

状態であっても端子からの出力はしません。

『通信チャネル』・・・・・・通信しているCHを表示します。

『機器ID』・・・・・・・・設定されているIDを表示します。

●出力のON/OFF

- 出力は【-】キーを押すことにより端子からの出力が有効か無効かを切り替えることができます。 現在の状態を確認するには【+】キーを押し[動作状態画面]を表示することで分かります。
- "OUT"が表示されていれば端子からの出力が有効な状態であり、出力すべき状態にあるとき端子が ONになります。
- "OUT"が表示されていなければ端子からの出力が無効の状態であり、出力すべき状態でも端子から の出力はしません。

『出力端子状態』の表示

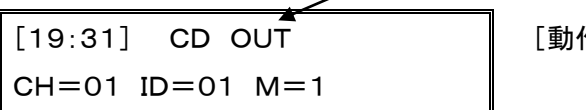

[動作状態画面]

# 基本操作

■[通常画面][動作状態画面]ではそれぞれ設定内容に合わせて就業設定内容を表示しています。

就業設定の表示説明(通常画面)

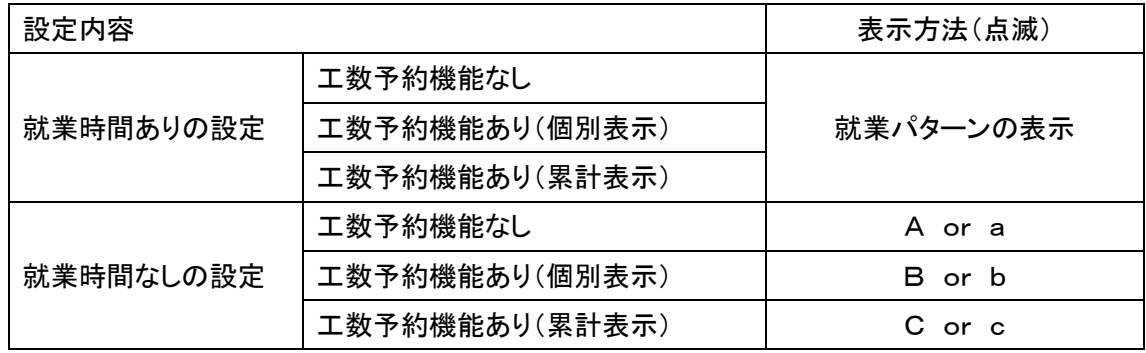

就業設定の表示説明(動作状態画面)

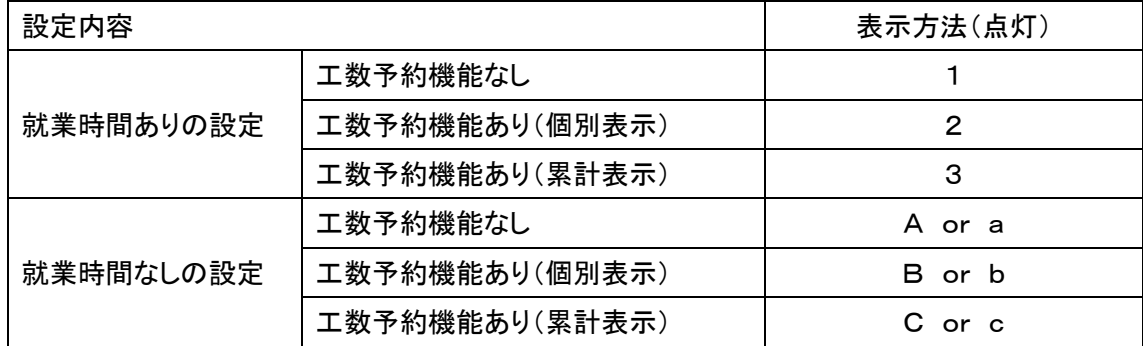

※表示方法のアルファベット大文字"A""B""C"は計画計算中(稼動入力端子がON)を表します。

表示方法のアルファベット小文字"a""b""c"は計画計算停止中(稼動入力端子がOFF)を表します。

基本操作の流れ(工数予約機能なし,就業時間あり)

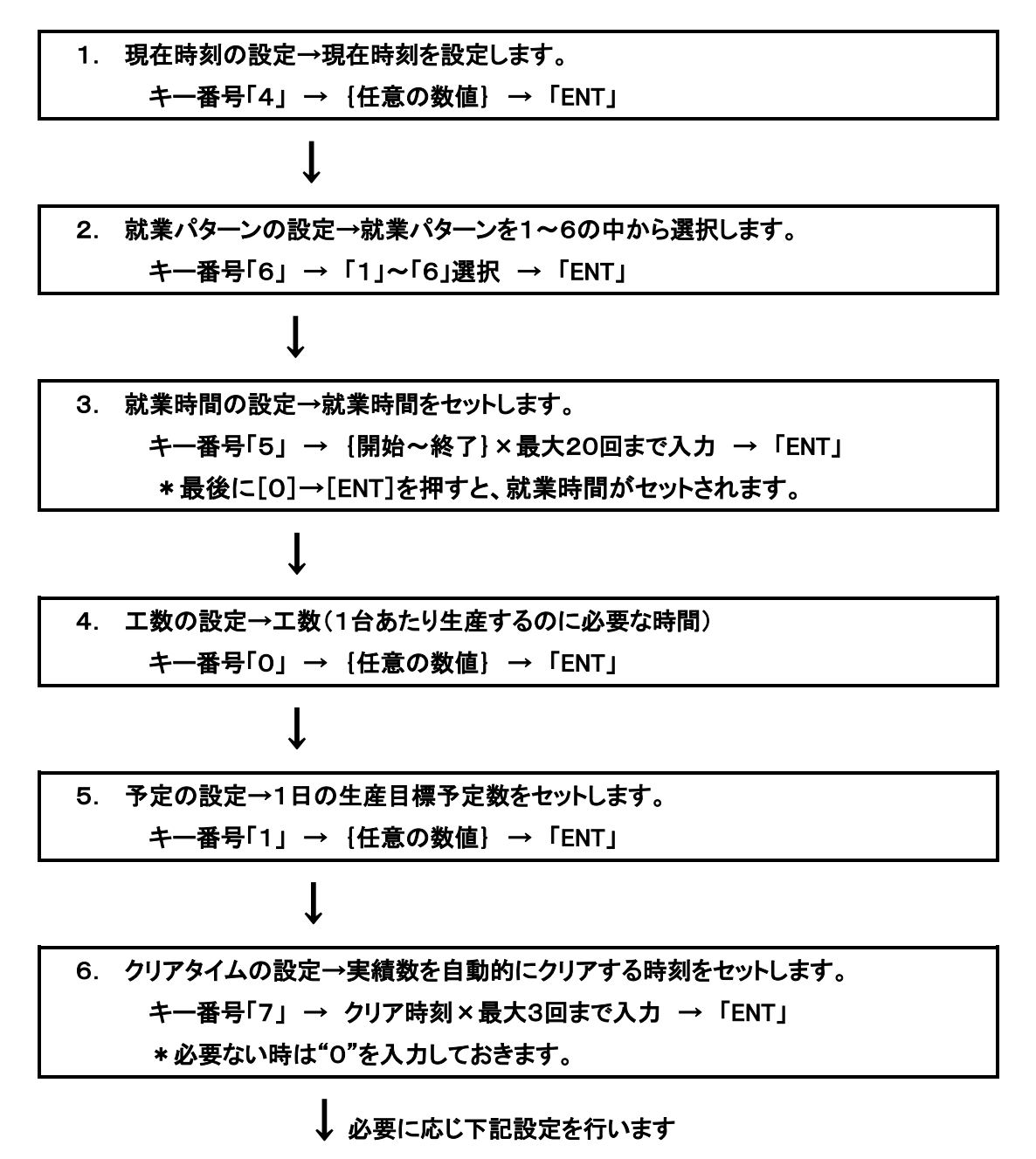

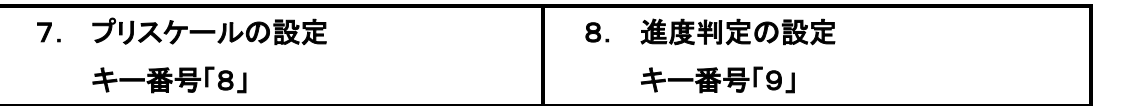

 \*プリスケール機能,進度判定機能は「機能設定」で[スル]に設定されている場合のみキー番号が有 効になります。

\*タイプ523(KJS), 524(KJT)については「5. 予定の設定」はできません。

## <span id="page-35-0"></span>6-1.時計の設定 キー【4】

内部時計の設定を行ないます。

①【4】キーを押すと内部時計の設定画面に入ります。

```
{4}トケイ [**:**]
 ニュウリョク[ : _]
```
[\*]は現在のデータ

現在時刻を24時間で時間:分の順に入力します。

<例>AM8時5分なら

②【8】【0】【5】と入力します。

{4}トケイ [\*\*:\*\*] ニュウリョク[ 8:05]

[\*]は現在のデータ

③ここで【ENT】を押すと時間が設定されます。

 ※もし時間を押し間違えた時は【CLR】キーを押すことにより①の状態に戻ります。又は正しいデ ータを4桁で入力することにより修正することも可能です。

本装置は内部に水晶時計を持っていますので、時計の精度は通常の使用に十分に耐え得ると思 われますが、水晶の発振周波数は温度により変化しますので使用場所及び保存場所の環境・温 度変化等で多少のズレを生じます。

#### <span id="page-36-0"></span>6-2.就業時間パターンの設定 キー【6】

本機は、就業時間のパターンを6種類持っていますのでどのパターンで作動するか設定し なければなりません。

①【6】キーを押すと就業パターンの設定画面に入ります。

{6}ジ カンパ ターン [\*] ニュウリョク [ ]

[\*]は現在のデータ

<例>パターンNo.3を設定するなら

②【3】と入力します。

{6}ジ カンパ ターン [\*] ニュウリョク [3]

③ここで【ENT】を押すと時間が設定されます。

※もし時間を押し間違えた時は【CLR】キーを押すことにより①の状態に戻ります。 設定された就業パターン№は通常画面の右上に点滅表示されます。

Y[00000] 08:40 3 [通常画面]  $\blacktriangleright$ J[00000]S[+0001]

就業パターンNo.

就業パターンの設定は機能設定で就業時間使用を"スル"に設定した場合のみ有効となります。 "シナイ"に設定した場合は設定できません。

<span id="page-37-0"></span>6-3.就業時間の設定 キー【5】 就業時間を設定します。設定された就業時間により現時点における計画生産台数を工数よ り計算し、生産実績との進度を演算します。 就業時間は、6種類のパターンを持ちますのでコマンド【6】でどのパターン№の就業時 間を設定するか明らかにしてから就業時間を設定して下さい。 <例>就業時間が下記のようであったとします。

開始 8:30——10:00・10:10——12:00・13:00——15:00・15:15——17:30・・ 作業 休憩 作業 休憩 作業 休憩 作業 休憩 17:45——19:50 · · 20:00——22:00 · · 23:00——1:00 · · 1:15——3:30 終了 作業 休憩 作業 休憩 作業 休憩 作業

①【5】キーを押すと就業時間の設定画面に入ります。

[00]カイシ [\*\*:\*\*] ニュウリョク [ : ] [\*]は現在のデータ

カイシの前の{00}は入力の番号を表示しています。

②【8】【3】【0】と入力します。

[00]カイシ [\*\*:\*\*] ニュウリョク [ 8:30]

③ここで【ENT】を押すとオワリの入力画面になります。

※もし時間を押し間違えた時は【CLR】キーを押すことにより①の状態に戻ります。 又は正しいデータを4桁で入力することにより修正することも可能です。

④作業終了の時刻を【1】【0】【0】【0】と入力します。

[01]オワリ [\*\*:\*\*] ニュウリョク [10:00]

⑤ここで【ENT】を押すとカイシの入力画面になります。 前記の要領にて作業のカイシ時刻とオワリ時刻を繰り返し入力します。

⑥最後に偶数の入力番号のカイシ画面で【0】【0】【0】【0】【ENT】と押すと就業時間が設定され ます。

#### 基本操作

※任意のカイシ又はオワリのみを変更したい場合は【+】又は【-】で画面をスクロールし変更 を行って下さい。

[00]カイシ [\*\*:\*\*]  $\equiv$ ユウリョク [ : \_]

 $[+] \downarrow$   $[$   $|$ 

[01]オワリ [\*\*:\*\*] ニュウリョク [ : ]

 $[+] \downarrow$   $\uparrow$   $[-]$ 

[02]カイシ [\*\*:\*\*] ニュウリョク [ : ]

※入力せずに【ENT】を押すとその時間は変更されずに設定されます。

(それまでのデータは変更されています。)

午前0時00分は、24時00分をして設定して下さい。 午前0時01分は、00時01分として設定して下さい。

本機は24時間を単位としていますので、就業終了時刻が就業開始時刻を越える設定はできませ ん。

<例>午前8時に始まり翌日の午前10時に作業が終わるというような設定はできません。

就業終了時刻のオワリを設定したあとには必ず【0】を入力して下さい。

【0】が設定されないと作業の最終時間と判断できないため正常な計算を行いません。また、途中 に【0】が設定されるとそれ以降のデータは無視されます。なお設定回数が奇数(オワリの画面)の 時は作業の終了時間が設定されていませんので【0】は設定できません。

就業時間の設定は20作業分、設定回数にすると40回分です。

就業時間の設定は機能設定で就業時間使用を"スル"に設定した場合のみ有効となります。"シナ イ"に設定した場合は設定できません。

# <span id="page-39-0"></span>6-4.工数の設定 キー【0】

工数(1台当たり生産するのに必要な時間)を秒で設定します。 ①【0】キーを押すと工数の設定画面に入ります。

{0}コウスウ [\*\*\*\*.\*] ニュウリョク[ ]

[\*]は現在のデータ

画面は工数精度(0.1)秒設定の場合

②工数を5桁以内の秒単位で入力します。

動作設定で工数精度を(0.1秒/0.01秒)のどちらに設定したかにより設定範囲が異なりま す。

- 0.1秒設定→0.1~9999.9秒
- 0. 1秒設定→0.01~999.99秒

<例>45.5秒なら【4】【5】【5】と入力します。

{0}コウスウ [\*\*\*\*.\*] ニュウリョク[ 45.5]

③ここで【ENT】を押すと工数が設定されます。

もし時間を押し間違えた時は【CLR】キーを押すことにより①の状態に戻ります。

工数の変更はいつでも可能です。

工数設定が"0"の場合は計画計算を行ないません。

## <span id="page-40-0"></span>6-5.予定数の設定 キー【1】

対象タイプ=1 \* \*, 1 \* \* \*

1日の生産目標予定数を設定します。

①【1】キーを押すと予定数の設定画面に入ります。

{1}ヨテイ [\*\*\*\*\*] ニュウリョク [ \_ \_]

[\*]は現在のデータ 画面は5桁タイプ設定の場合

②予定数を入力します。

動作設定で桁数を(4桁/5桁)のどちらに設定したかにより設定範囲が異なります。

4桁設定→0~9999

5桁設定→0~99999

<例>12345なら【1】【2】【3】【4】【5】と入力します。

{1}ヨテイ [\*\*\*\*\*] ニュウリョク [12345]

③ここで【ENT】を押すと予定数が設定されます。

もし時間を押し間違えた時は【CLR】キーを押すことにより①の状態に戻ります。

## <span id="page-41-0"></span>6-6.計画数の設定 キー【1】or【2】

対象タイプ=5 \* \*, 152, 15 \* \*

通常は計画の設定は必要ありません。なんらかの理由で計画数に誤差が生じた時に正しい計画数 を設定するものです。

①【1】キーを押すと計画数の設定画面に入ります。

(タイプ152,15\*\*の場合は【2】を押します)

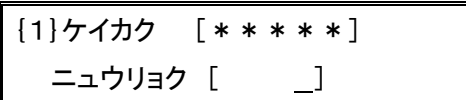

[\*]は現在のデータ 画面は5桁タイプ設定の場合

②計画数を入力します。

機能設定で桁数を(4桁/5桁)のどちらに設定したかにより設定範囲が異 なります。

4桁設定→0~9999

5桁設定→0~99999

<例>12345なら【1】【2】【3】【4】【5】と入力します。

{1}ケイカク [\*\*\*\*\*] ニュウリョク [12345]

③ここで【ENT】を押すと計画が設定されます。

もし時間を押し間違えた時は【CLR】キーを押すことにより①の状態に戻ります。

計画を変更すると進度、達成率は実績を元に自動的に変更されます。

計画数=予定数時の停止設定を"スル"に設定した場合は、計画数、進度数、達成率の変更/修 正のコマンドは使用不可となります。

## <span id="page-42-0"></span>6-7.実績数の設定 キー【2】or【3】

対象タイプ=\*2\*,152,152\*

通常は実績の設定は必要ありません。なんらかの理由で実績数に誤差が生じた時に正しい実 績数を設定するものです。

①【2】キーを押すと実績数の設定画面に入ります。

(タイプ152,152\*の場合は【3】キーを押します)

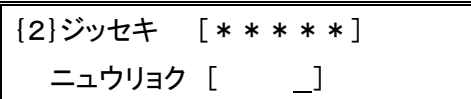

[\*]は現在のデータ 画面は5桁タイプ設定の場合

②実績数を入力します。

機能設定で桁数を(4桁/5桁)のどちらに設定したかにより設定範囲が異 なります。

4桁設定→0~9999

5桁設定→0~99999

<例>12345なら【1】【2】【3】【4】【5】と入力します。

{2}ジッセキ [\*\*\*\*\*] ニュウリョク [12345]

③ここで【ENT】を押すと実績が設定されます。

もし時間を押し間違えた時は【CLR】キーを押すことにより①の状態に戻ります。

実績を変更すると進度、達成率は実績を元に自動的に変更されます。

実績の小さな変更は【▲】【▼】キーでも行なえます。

#### <span id="page-43-0"></span>6-8.進度の設定 キー【3】

対象タイプ=\*\*3

通常は進度の設定は必要ありません。なんらかの理由で進度に誤差が生じた時に正しい進度 を設定するものです。

①【3】キーを押すと進度の設定画面に入ります。

{3}シンド [±\*\*\*\*] ニュウリョク [ ]

[\*]は現在のデータ 画面は5桁タイプ設定の場合

②正しい進度を±をつけて入力します。

動作設定で桁数を(4桁/5桁)のどちらに設定したかにより設定範囲が異 なります。

4桁設定→0~±999

5桁設定→0~±9999

<例>+13なら【+】【1】【3】と入力します。

{3}シンド [±\*\*\*\*]  $=$ ユウリョク [ +13]

③ここで【ENT】を押すと進度が設定されます。

もし時間を押し間違えた時は【CLR】キーを押すことにより①の状態に戻ります。

※実績よりおおきい+数値は入力できません。

計画数=予定数時の停止設定を"スル"に設定した場合は、計画数、進度数、達成率の変更/修 正のコマンドは使用不可となります。

## <span id="page-44-0"></span>6-9.達成率の設定 キー【3】

対象タイプ=\*\*4

通常は達成率の設定は必要ありません。なんらかの理由で達成率に誤差が生じた時に正しい 達成率を設定するものです。

①【3】キーを押すと達成率の設定画面に入ります。

{3}タッセイ [\*\*\*\*%] ニュウリョク [ %]

[\*]は現在のデータ 画面は5桁タイプ設定の場合

②正しい達成率を入力します。

動作設定で桁数を(4桁/5桁)のどちらに設定したかにより設定範囲が異なります。 <例>93%なら【9】【3】と入力します。

$$
\begin{array}{c}\n[3]5 \text{ } 5 \text{ } 4 \text{ } [\text{ } 4 \text{ } 4 \text{ } 5 \text{ } 6 \text{ } 7 \text{ } 8 \text{ } 9 \text{ } 10 \text{ } 10 \text{ } 10 \text{ } 10 \text{ } 11 \text{ } 11 \text{ } 12 \text{ } 13 \text{ } 14 \text{ } 15 \text{ } 16 \text{ } 17 \text{ } 18 \text{ } 19 \text{ } 10 \text{ } 10 \text{ } 11 \text{ } 13 \text{ } 14 \text{ } 15 \text{ } 16 \text{ } 10 \text{ } 10 \text{ } 11 \text{ } 13 \text{ } 14 \text{ } 15 \text{ } 16 \text{ } 16 \text{ } 17 \text{ } 17 \text{ } 18 \text{ } 19 \text{ } 19 \text{ } 10 \text{ } 10 \text{ } 10 \text{ } 11 \text{ } 13 \text{ } 14 \text{ } 15 \text{ } 10 \text{ } 10 \text{ } 11 \text{ } 13 \text{ } 14 \text{ } 15 \text{ } 16 \text{ } 10 \text{ } 10 \text{ } 11 \text{ } 13 \text{ } 14 \text{ } 15 \text{ } 16 \text{ } 16 \text{ } 17 \text{ } 17 \text{ } 18 \text{ } 18 \text{ } 19 \text{ } 19 \text{ } 19 \text{ } 10 \text{ } 10 \text{ }
$$

③ここで【ENT】を押すと達成率が設定されます。

もし時間を押し間違えた時は【CLR】キーを押すことにより①の状態に戻ります。

計画数=予定数時の停止設定を"スル"に設定した場合は、計画数、進度数、達成率の変更/修 正のコマンドは使用不可となります。

## <span id="page-45-0"></span>6-10.クリアタイムの設定 キー【7】

クリアタイムの設定を行ないます。クリアタイム機能は予め設定してある時刻になった場合 に計画数・実績数を0にして再スタートします。本機は 1 日に 1 回[CL]キーを押すか電 源のON/OFFを行なう必要がありますが、就業時間開始時刻前にクリアタイムを設定す ることにより連続稼働が可能となります。クリアタイムは合計3回まで設定できます。 ①【7】のキーを押します。

{7}クリア1 [\*\*:\*\*]

 $=$ ユウリョク $[$  :  $]$ 

[\*]は現在のデータ

②1回目にクリアタイムを設定したい時刻を設定します。 <例> 午前7時55分に設定するならば【7】【5】【5】と入力します。

間違えた場合は【CLR】キーを押してもう一度入力して下さい。

{7}クリア1 [\*\*:\*\*] ニュウリョク[ 7:55]

[\*]は現在のデータ

③[ENT]を押すとクリアタイム時刻がセットされます。

画面はクリアタイム2を表示します。

1回目と同様に2回目、3回目のクリアタイム時刻を設定して下さい。

{7}クリア2 [\*\*:\*\*]  $\Xi$ ュウリョク $[$  :  $]$ 

[\*]は現在のデータ

※【+】【ー】キーによって入力画面の送り戻しができます。

④設定を終了するには、入力欄が空白の状態で[ENT]を押すと、通常の画 面に戻ります。

- \* クリアタイムは1日(23時間59分)に3回迄登録できます。
- \* 使用しないクリアタイム時刻には[00:00]を入力して下さい。
- \* 午前0時の入力は[24:00]を入力して下さい。
- \* 登録されたクリアタイム時刻にコントローラの電源がOFFとなっていた場合はこの機能は作動しま せん。

<span id="page-46-0"></span>6-11.プリスケールの設定 キー【8】

プリスケールの設定を行ないます。プレスケール機能には倍数設定と束数設定があります。 機能設定により[バイスウ][ソクスウ]のどちらを使用するか選択することにより本機能が 有効となります。機能設定で[バイスウ][ソクスウ]をどちらも使用しない設定にすると本 機能は無効となり【8】キーは選択できません。

倍数設定・・・実績入力及び減算入力に対して設定した倍数分のアップ又はダウンを行ない ます。

> 【▲】【▼】キーでのアップ,ダウンはプリスケール設定の値に関係なく1つ ずつアップ,ダウンを行ないます。

- 束数設定・・・実績入力及び減算入力に対して設定した束数に達すると数値を1つずつアッ プ又はダウンを行ないます。束数に満たない実績入力及び減算カウントは本 機にメモリーされますが、クリア処理された場合はメモリー内容は消去され ます。
	- 【▲】【▼】キーでのアップ,ダウンはプリスケール設定の値に関係なく1つ ずつアップ,ダウンを行ないます。

倍数「バイスウ1設定を行なう場合

①【8】のキーを押します。

{8}バイスウ[\*\*\*\*\*] ニュウリョク[ ]

[\*]は現在のデータ

②設定したいバイスウを入力します。

<例> 120に設定するならば【1】【2】【0】と入力します。 間違えた場合は【CLR】キーを押してもう一度入力して下さい。

{8}バイスウ[\*\*\*\*\*] ニュウリョク[ 120]

[\*]は現在のデータ

③ここで【ENT】を押すとバイスウが設定されます。

※ もし数値を押し間違えた時は【CLR】キーを押すことにより①の状態に戻ります。 ※束数(ソクスウ)の場合も同様に設定を行なって下さい。

 バイスウ設定範囲:1~99999 ソクスウ設定範囲:1~99999 ※0は設定できません。 ※工数予約機能とは併用できません

#### <span id="page-47-0"></span>6-12.進度判定の設定 キー【9】

対象タイプ=\*\*3,1523

進度判定機能は予め設定した[+]側と[-]側判定値以上に進度の絶対値が大きくなった場合に "進度判定+"端子及び"進度判定-"端子より出力する機能です。

設定はプラス側(+ガワ)とマイナス側(一側)を設定します。

機能設定で進度判定の有無設定を"シナイ"設定にすると本機能は無効となり、【9】キーは 選択できません。

①【9】のキーを押します。

{9}シンドハンテイチ +:+ガワ -:-ガワ

②+ガワ判定の設定を行なう場合は【+】を入力します。

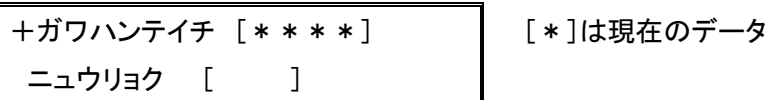

③+ガワ判定値を入力します。

<例> +10に設定するならば【1】【0】と入力します。 間違えた場合は【CLR】キーを押してもう一度入力して下さい。

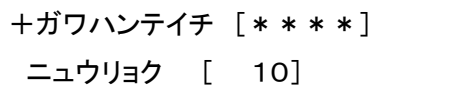

[\*]は現在のデータ

④ここで【ENT】を押すと+ガワ判定値が設定されます。

もし数値を押し間違えた時は【CLR】キーを押すことにより①の状態に戻ります。

※-ガワ判定値の場合も同様に設定を行なって下さい。

+ガワ判定値設定範囲:0~9999

―ガワ判定値設定範囲:0~9999

## <span id="page-48-0"></span>7.応用操作

本編では前述の「6.基本操作」以外の操作方法について記載されています。

 本編で説明されている内容は基本操作との相違点が主となり、基本操作と同様な点につきましては 記載されていませんので、基本操作を参照しながら設定を行なって下さい。

本編で説明する動作は就業設定(1)~(3),(A)~(C)となります。

就業設定は

- ① 就業時間の登録を"スル"or"シナイ" (機能設定コマンド【6】)
- ② 工数予約機能の使用を"スル"or"シナイ" (機能設定コマンド【5】)

で大別され、更に②の工数予約機能を使用する場合は、表示方法について

①累計表示する ②個別表示する

に分けられます。

就業設定の変更は機能設定(P10)のコマンド【5】【6】で行ないます。

運用に合わせて正しく設定しご利用下さい。

また、就業設定(1)については基本操作をご覧下さい。

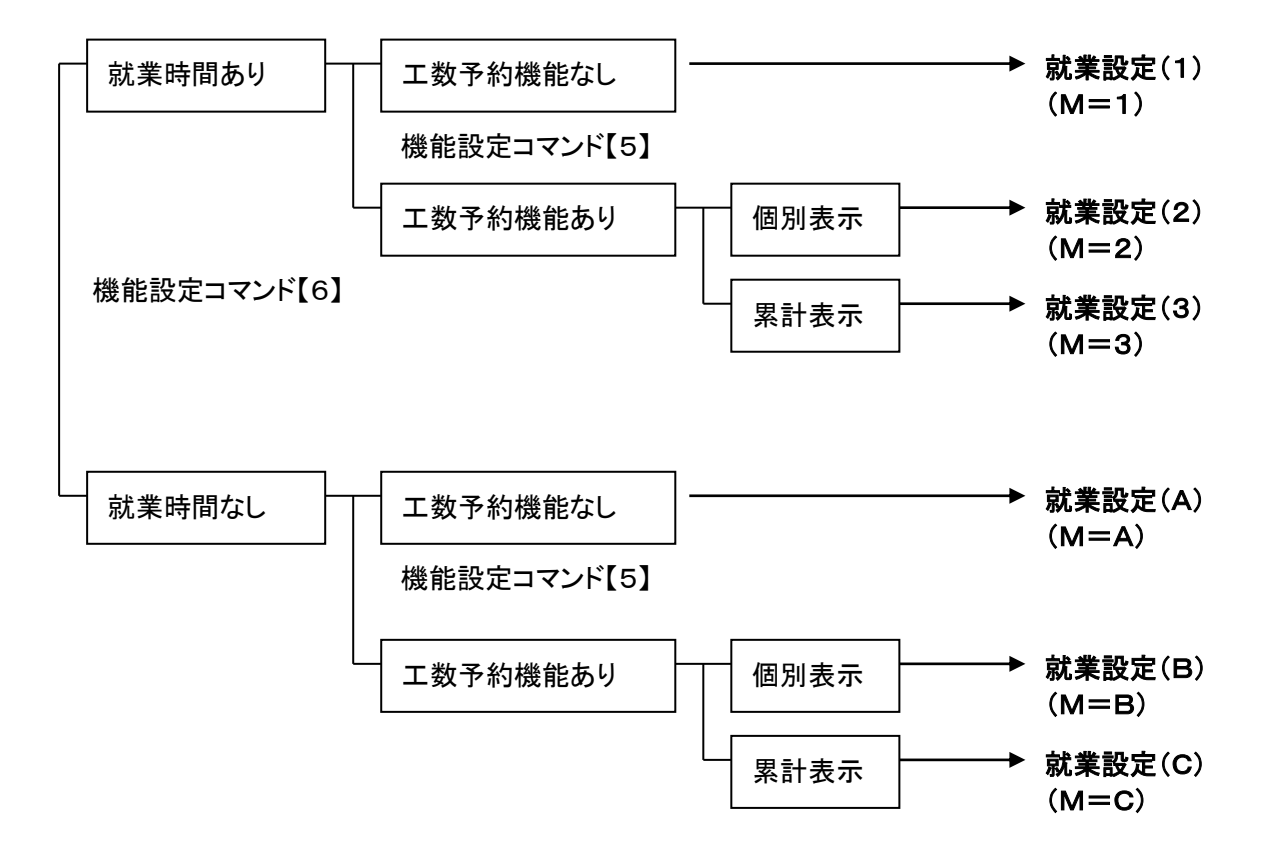

<就業設定の確認>

現在設定されている就業設定は[通常画面]及び[動作状態画面]で確認することができます。

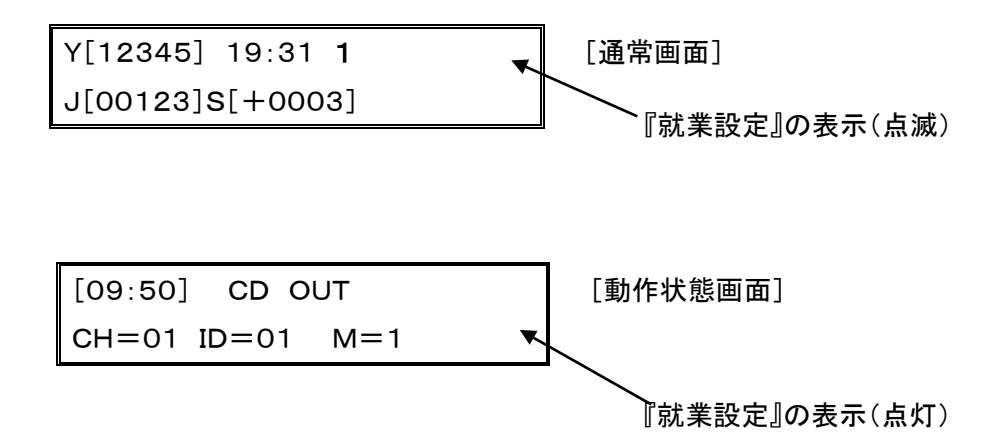

#### 就業設定の表示説明[通常画面]

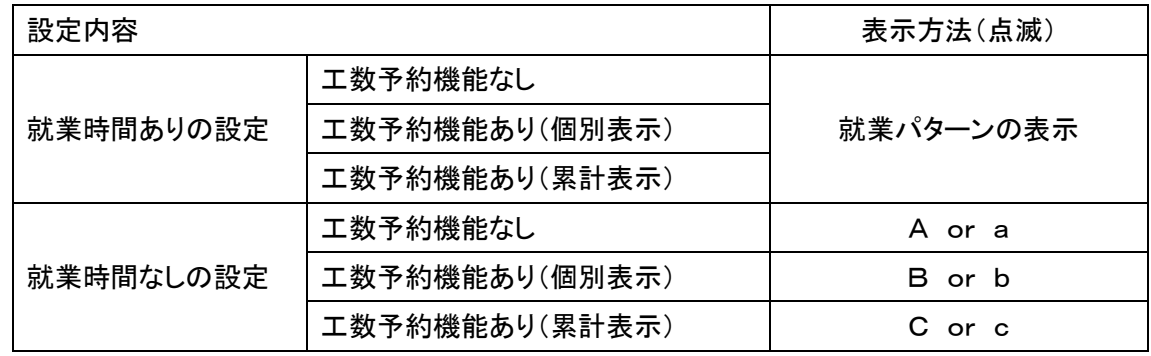

就業設定の表示説明[動作状態画面]

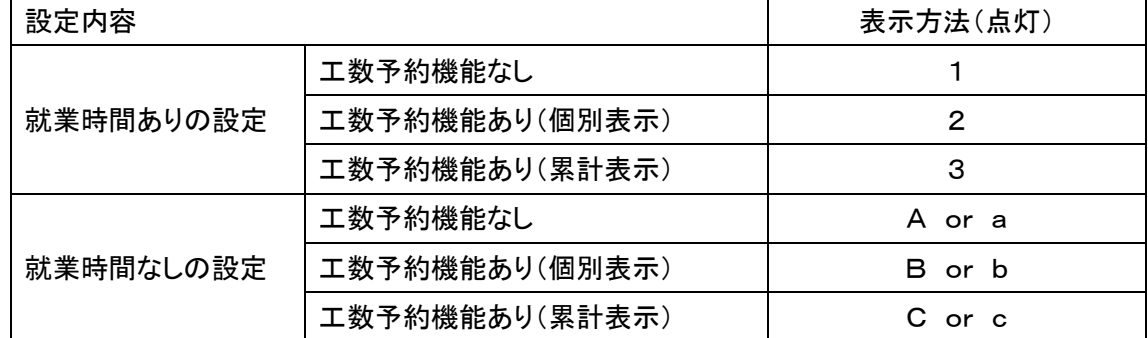

※表示方法のアルファベット大文字"A""B""C"は計画計算中(稼動入力端子がON)を表します。 表示方法のアルファベット小文字"a""b""c"は計画計算停止中(稼動入力端子がOFF)を表します。

#### <span id="page-50-0"></span>7-1.就業設定2,3-工数予約の設定(就業時間あり)

本項は就業設定"2"及び"3"について記載されています。

動作状態画面の就業設定(M=?)が"2"または"3"と表示されている時、下表に記載した機能設 定がされています。

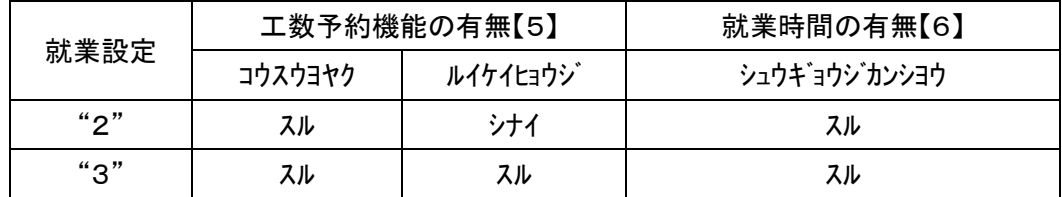

就業設定"2""3"は基本操作に加え工数予約機能が付加された動作となります。

本項では工数予約機能についてのみ記載されております。

1日の作業中に工数を切り替えて使用したい場合、作業順ごとに20種類まで工数の予約ができま す。

工数予約を行なうためには事前に「工数」「生産予定数」「段取時間」を登録します。

工数の切り替えは生産数が生産予定数に達した時点となります。

また、表示の方法は累計表示と個別表示のどちらかの設定を行ないます。

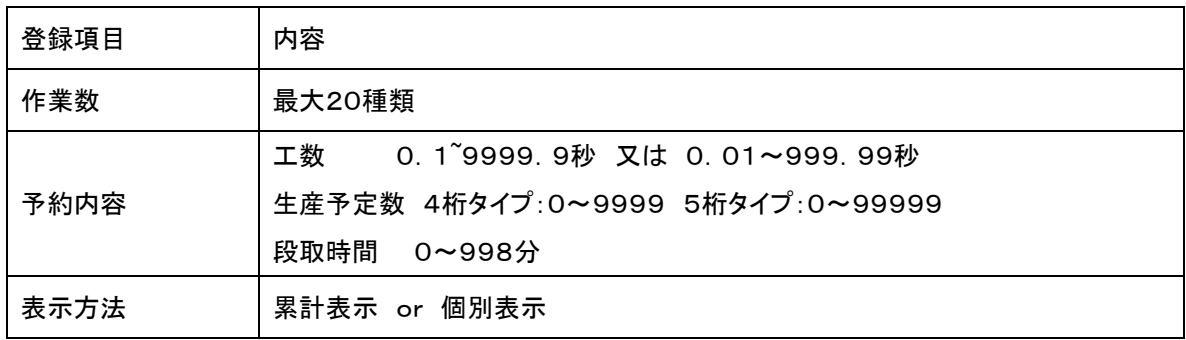

<表示内容>

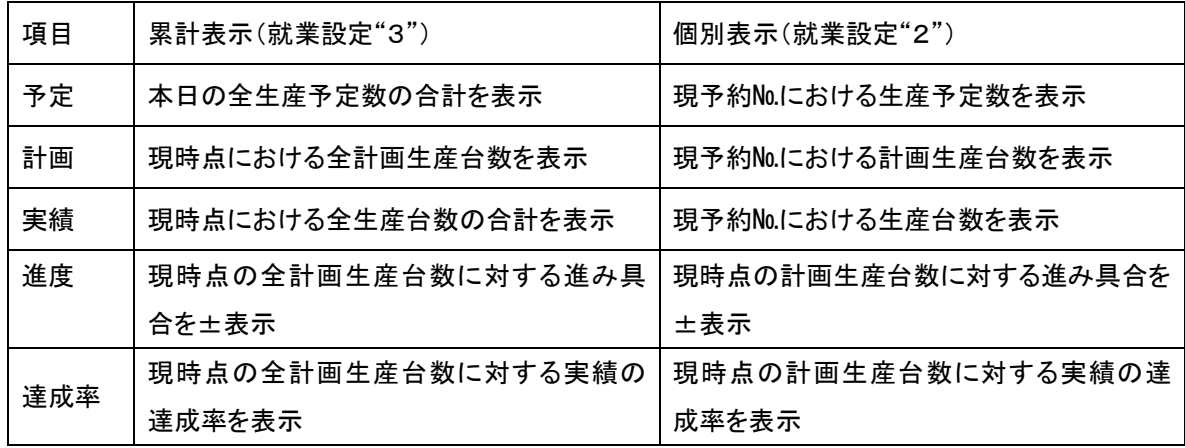

工数予約機能とプリスケール機能は併用できません。

## 応用操作

<例>1日の作業数が4作業あり、各作業の予定数が下記内容の場合、累計表示と個別表示は下記の ようになります。

(表示例は工数切り替え直後で各作業での実績が未入力の状態です。)

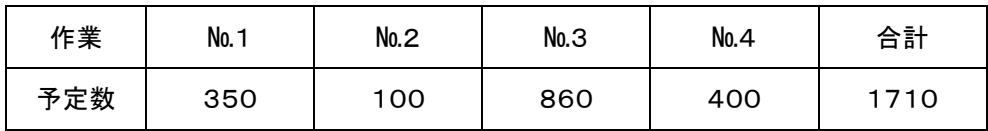

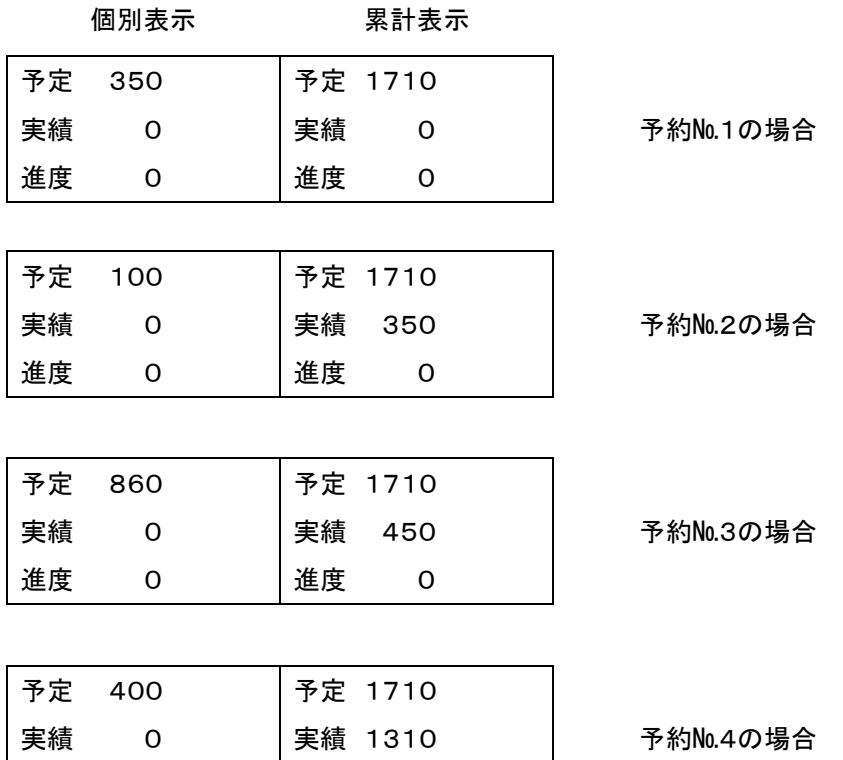

[段取中画面]

進度 0

[通常画面]ではLCD右上には時刻表示をしますが、段取時間中である場合は時刻の表示場所に段取 残時間を表示します。

また、入出力端子"段取中"よりオープンコレクタ出力します。

進度 0

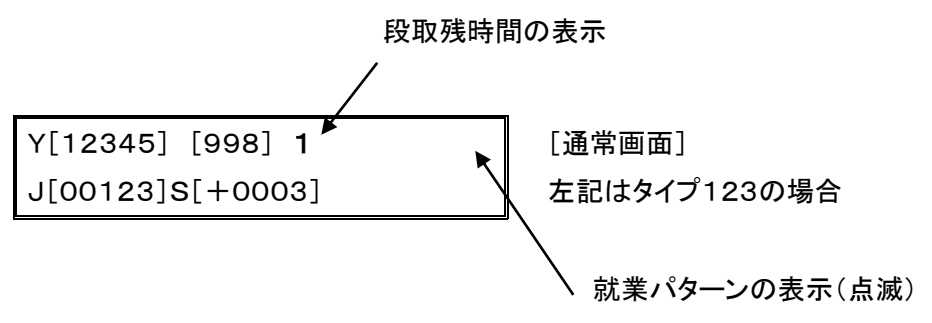

## <工数予約の手順>

工数予約を行なうためには事前に「工数」「生産予定数」「段取時間」を登録します。

予約№1~20を登録します。

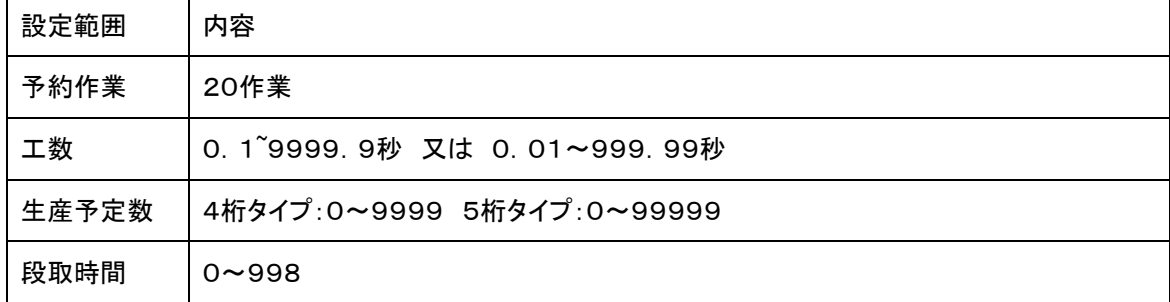

①【F1】キーを押します。

{F1}コウスウヨヤク 1:トウロク 2:ヨヤクNo

[工数予約メニュー画面]

②【1】キーを入力し「トウロク」作業に入ります。 最初の作業(予約№1)の工数を入力します。 <例>12.4秒なら【1】【2】【4】と入力します。

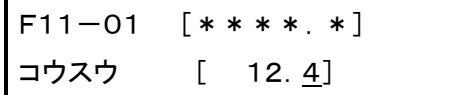

[\*]は現在のデータ 01は予約№1を表します

【ENT】を押すと工数が登録されます。

間違えた場合は、【CLR】キーを押してもう一度【1】【2】【4】と入力して【ENT】を押すと工数が登 録されます。何も入力せずに【ENT】キーを押すと登録されずに①の状態に戻ります。

③最初の作業(予約№1)の生産予定数を入力します。

<例>200なら【2】【0】【0】と入力します。

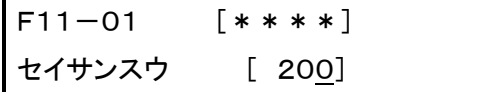

[\*]は現在のデータ 01は予約№1を表します

【ENT】を押すと生産予定数が登録されます。

間違えた場合は、【CLR】キーを押してもう一度【2】【0】【0】と入力して【ENT】 を押すと予約№1の生産予定数が登録されます。 何も入力せずに【ENT】キーを押すと登録はされずに①の状態に戻ります。

④最初の作業(予約№1)の段取時間を入力します。 <例>15 分なら【1】【5】と入力します。

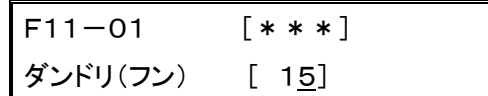

[\*]は現在のデータ 01は予約№1を表します

【ENT】を押すと段取時間が登録されます。

間違えた場合は、【CLR】キーを押してもう一度【1】【5】と入力して【ENT】を押すと段取時間が 登録されます。段取時間が必要ない場合は【0】を入力し【ENT】を押すと段取時間が0分で登 録されます。何も入力せずに【ENT】キーを押すと登録されずに①の状態に戻ります。

⑤画面は予約№2の工数の入力画面となります。

```
F11-02 **** *]
コウスウ [ 12.4]
```
[\*]は現在のデータ 02は予約№2を表します

⑥前記の要領にて予約№2以降の「工数」「生産予定数」「段取時間」を入力します。 また、登録件数が20作業未満である場合は、最終登録画面の次予約№の段取時間9 99、又は工数0、又は生産数0のいずれか1つの条件が満たされると登録が終了し ていることとなり、以降の登録内容は無視されます。

F11-## [\*\*\*] ダンドリ(フン) [999]

[\*]は現在のデータ ##は予約№を表します

⑦【ENT】を押すと工数予約が登録され[工数予約メニュー画面]に戻ります。

※次の工数予約のデータを表示する場合は、【+】キーを押します。 ※前の工数予約のデータを表示する場合は、【-】キーを押します。

<登録時のメッセージ>

工数予約した工数と生産予約数から計算された作業時間と段取時間を合わせた時間が1日の就 業時間内に収まっていない場合は超過時間を表示します。

シュウギョウジカン ヲ ( )フン オーバー

登録時に約4秒間表示します

#### 応用操作

工数予約した工数と生産予約数から計算された作業時間と段取時間を合わせた時間が1日の就 業時間を満たしていない場合は余った時間を表示します。

シュウギョウジカン ガ ( )フン アマリマス

登録時に約4秒間表示します

※メッセージは就業時間と予約した時間との差を表示するものですので処理上影響はありませ ん。表示時間は予約登録する目安として下さい。

※機能設定で就業時間を使用しない設定にした場合は残時間、余り時間の表示はしません。

#### <工数予約№の切り替え>

通常の処理では工数予約に登録した順番通りにデータを切り替えていきますが現 在処理中の作業以外の工数予約作業から処理をスタートさせる必要が生じた場合 に設定を行ないます。

工数予約№の切り替えには以下の2つの方法があります。

- 1. 外部信号の入力により現在の予約№を次の予約№に切り替えます。 外部入力端子"工数切替"より信号がONされる度に工数予約№を次の予約№に切り替え ます。
- 2.キー操作により予約№を指定し切り替えます。

以下はキー操作による予約№の切り替え手順となります。

①【F1】キーを押します。

{F1}コウスウヨヤク 1:トウロク 2:ヨヤクNo [工数予約メニュー画面]

②【2】キーを入力し「ヨヤクNo」に入ります。 <例>予約№3に切り替える場合【3】と入力します。

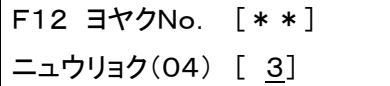

[予約予約№切り替え画面] [\*]は現在のデータ

画面内[ニュウリョク(04)]の"04"は登録されている作業数を表示しています。 登録されている作業数以外の数値は入力しても【ENT】キーを押す際に受け付けられま せん。

③【ENT】を押すと入力した予約№に切り替えられます。

キー操作及び外部信号により予約予約№を変更した場合、

①個別表示設定では予約№の変更と共に計画・実績がクリアされます。

②累計表示設定では予約№を変更しても実績はクリアされません。

## <クリア処理>

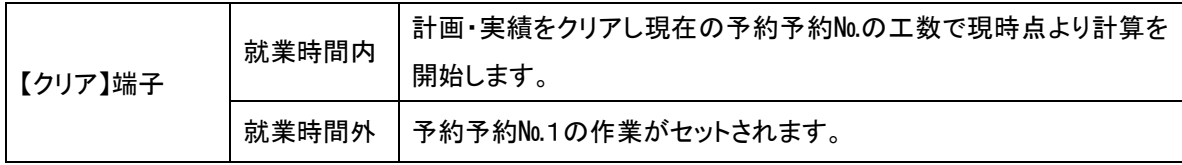

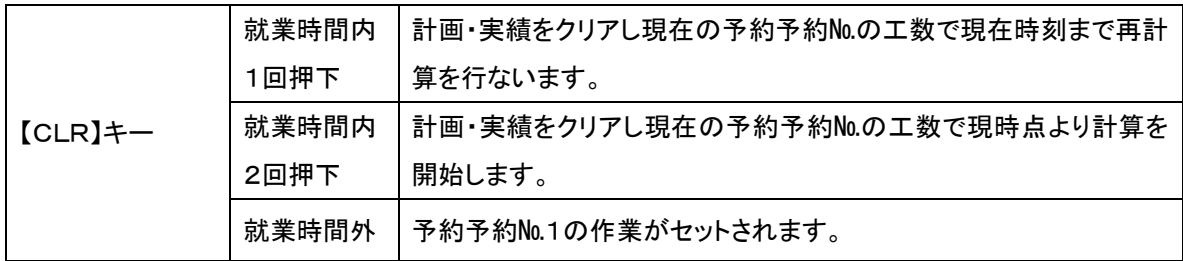

# <工数切り替えタイミング>

 工数を切り替えるタイミングは、目標生産数と実績数が一致した時点で次 の工数となります。 1番に登録されている予約予約№から就業時間内の範囲で処理を行い、段 取時間[999]又は工数[0]又は生産数[0]の入力されている前の 予約№まで処理されます。

就業時間内であれば1番の予約№に戻り処理を継続します。

切り替えタイミング

- 1.【F1】の[2:ヨヤク№]で手動により№を変更した時
- 2.入力端子"工数切替"からの入力時
- 3. 実績=生産数に達した時

## <span id="page-56-0"></span>7-2.就業設定A-就業時間設定をしない場合の動作(工数予約機能なし)

本項は就業設定"A"について記載されています。

動作状態画面の就業設定(M=?)が"A"と表示されている時、下表に記載した機能設定がされて います。

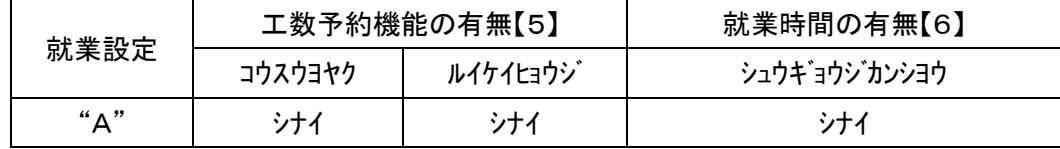

就業設定"A"は就業時間の設定を行なわずに外部からの信号入力中を就業時間内とみなし て計画計算を行なう動作です。

就業時間の登録及び就業パターン選択が無効となります。また、就業時間の登録がないため開始 時刻及び終了時刻が無くなり、【CLR】キーによる再計算機能がなくなります。

また、就業設定"1"~"3"で"停止入力"動作の入力端子は、就業設定"A"~"C"では"稼動入力" に動作が変更されます。また、"停止中出力"端子も無効となります。

キー機能は基本操作と同様ですが、下記キー機能が変更されます。

(その他の部分については基本操作P21をご覧下さい)

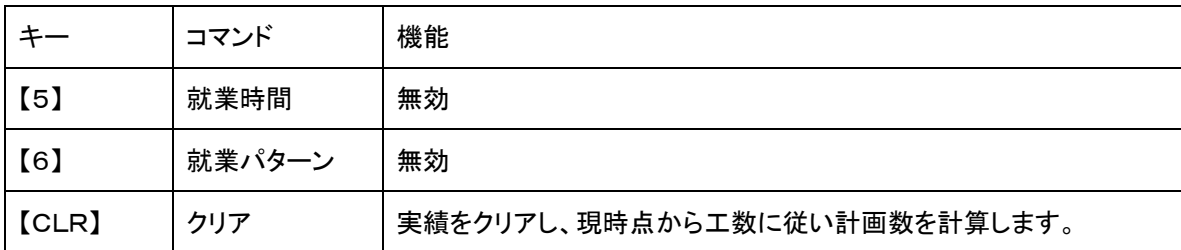

本動作では入出力端子の機能が変更され下記内容となります。

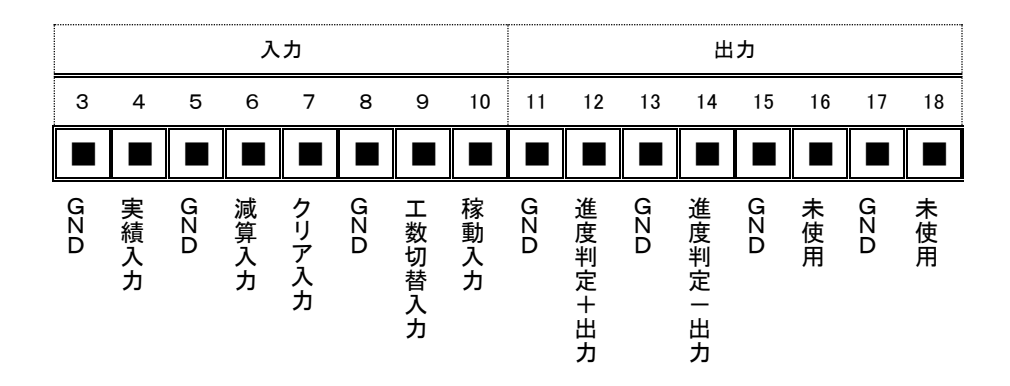

応用操作

| 無電圧接<br>点入力        | 実績入力      | 実績数をアップします             |
|--------------------|-----------|------------------------|
|                    | 減算入力      | 実績数をダウンします。            |
|                    | クリア入力     | 計画・実績をクリアします。          |
|                    | 工数切替入力    | 工数予約No.を次の予約No.に移行します。 |
|                    |           | (工数予約機能使用時のみ有効)        |
|                    | 稼動入力      | 入力中、計画計算を行ないます。        |
| オープン<br>コレクタ出<br>力 | 進度判定出力"+" | 進度が"+進度判定値"以上の間出力します。  |
|                    | 進度判定出力"-" | 進度が"一進度判定値"以下の間出力します。  |
|                    | 段取中出力     | 未使用                    |
|                    | 停止中出力     | 未使用                    |

本動作設定では入出力端子"稼動入力"がONの間のみ計画計算を行ないます。

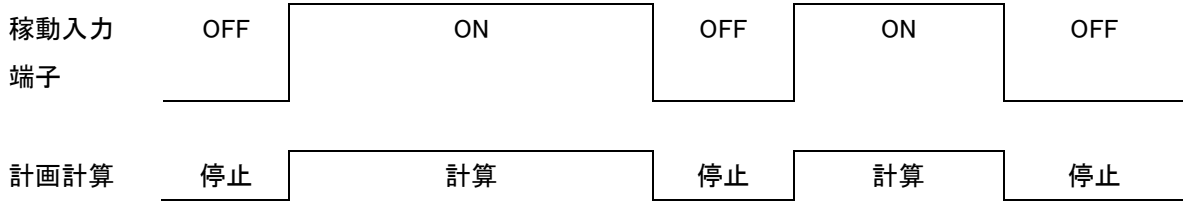

## <クリア処理>

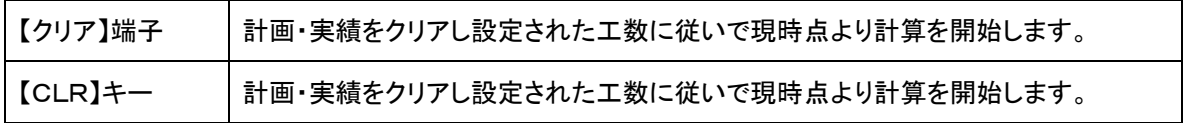

※就業時間を登録していないので、開始時間に戻っての再計算機能はありません。

※電源OFF時の状態のデータはバックアップされます。再び電源ONされたときはバックアップされた 状態のデータより計算を開始します。

※稼動入力積算は最大1ヶ月までとなります。

#### <span id="page-58-0"></span>7-3.就業設定B,C-就業時間設定をしない場合の動作(工数予約機能あり)

本項は就業設定"B""C"について記載されています。

 動作状態画面の就業設定(M=?)が"B"または"C"と表示されている時、下表に記載した機能設定 がされています。

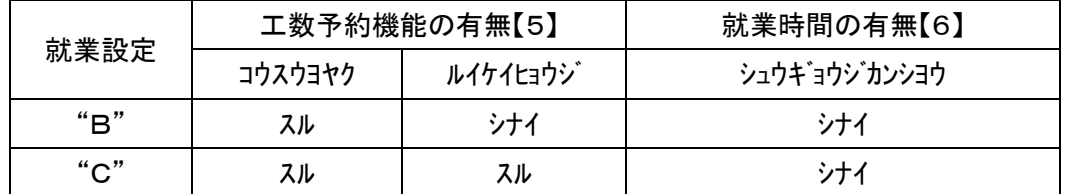

就業設定"B""C"は就業時間の設定を行なわずに外部からの信号入力中を就業時間内とみなし て計画計算を行なう就業設定"A"に工数予約機能を付加した動作です。 本動作での工数予約を行なうためには事前に「工数」「生産予定数」を登録します。 (就業設定"B""C"では段取時間の登録はありません。)

## <工数予約の手順>

「7-1. 」と同様に設定します。但し、段取時間の登録はありません。

## <工数予約予約No.の切り替え>

「7-1.」と同様に設定します。

#### <クリア処理>

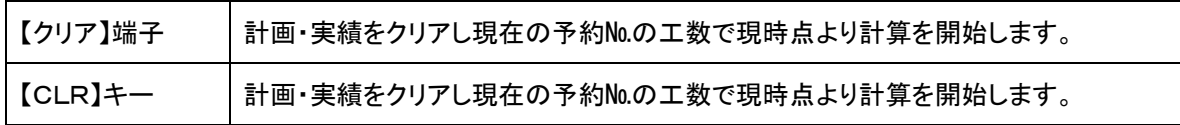

#### <工数切り替えタイミング>

 工数を切り替えるタイミングは、目標生産数と実績数が一致した時点で次の工数となります。 1番に登録されている予約№から就業時間内の範囲で処理を行い、工数[0]又は生産数[0]の入力 されている前の予約№まで処理されます。

稼動端子入力がONであれば1番の予約№に戻り処理を継続します。

## <span id="page-59-0"></span>8.ご使用上の注意

- ■本製品は就業時間ありで使用した場合、就業時間後も表示内容を保持しているために就業開始時 刻前に一度スイッチを切るか、【CLR】キーを押す必要があります。クリアタイム機能を使用すること により自動でクリアすることもできます。
- ■本製品は就業時間ありで使用した場合、就業開始時間後に時刻を変更する際に、時刻を戻すとコ ンピュータは24時間以上経過したと理解し間違った作動をします。この場合は時刻を戻した後に 【CLR】キーを押して下さい。
	- <例>時計が8:30と表示されているのを8:27と変更するとコンピュータは次の日の8:27と間 違えてしまいます。
- ■本製品はかならず最初の就業時間開始前にスイッチを入れる必要があります。最初の就業開始 時間が過ぎてからスイッチを入れると就業中であることから停電からの復帰とみなされ24時間以上 経過しているとされるため正常な動作を行いません。この様な場合は、スイッチを入れた後【CLR】 キーを押して下さい。
- ■本製品は他の電波等による誤動作防止のため、正しいデータが送られない場合ディスプレイは 変化せず約30秒間前データを保持しています。 そのためにコントローラのスイッチを切っても約30秒間はデータを表示し続けます。つまり、コントロ ーラのPOWERスイッチを切ってから約30秒後にディスプレイの全表示内容が消えることになりま す。
- ■本製品は無線によりコントローラーディスプレイ間をデータ伝送しています。高周波の外来ノイズが 発生するような場所ではご使用になれない場合があります。
- ■本製品は無線チャンネルとIDにより識別をしています。同一エリア内に同じ無線チャンネル/IDが 存在すると混信により正常に動作しないことがあります。同一エリアでは同じ無線チャンネル/ID の機器をご使用にならないようにして下さい。
- ■本製品はバックアップ用にニッケル水素蓄電池を内蔵しています。バックアップ機能を維持するた めに、長期間ご使用にならない場合には、3カ月~6カ月に1回以上、本製品の電源を24時間程度 ONすることにより充電をして下さい。

<span id="page-60-0"></span>9.メインテナンス

正常な状態でご使用中に、万一異常が確認されたら

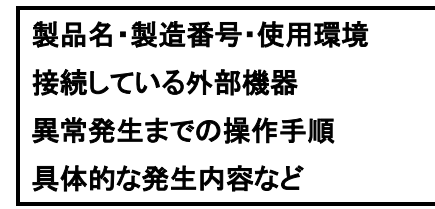

をお買い上げの販売店、または弊社営業部までお知らせ下さい。

#### <span id="page-60-1"></span>10.保証について

本規定はお買い上げになられた製品を安心してご利用いただけるよう出荷後の保証について弊社 が定めたものです。弊社製品が故障した場合は、この規定に基づき修理・交換いたします。

■保証期間

保証期間は他に定めのない限り弊社からの製品出荷後13ヵ月となります。

保証期間内は、保証規定の定めにより弊社にて無償修理致します。

保証期間中の修理やアフターサービスについてご不明な場合は、お買い上げの販売店、または弊 社営業部までご相談下さい。

#### ■保証範囲

上記範囲内に当社の責任による故障が発生した場合は、無償での代替品との交換または修理をさ せていただきますので、お買い上げの販売店、または弊社営業部にお申し出下さい。なお、代替品 との交換または修理を行った場合の保証期間は対象製品の当初出荷日から13ヵ月又は代替品出 荷から6ヵ月のいずれか遅く訪れる日までとします。また保証範囲は、本製品のハードウェアに限ら せていただきます。

保証期間内においても以下の各号に該当する場合には保証の対象外とさせていただきます。

- 1.お客様による輸送・移動時の落下、衝撃等、お客様のお取扱いが適正でないために生じた故 障・損傷の場合。
- 2.お客様による本体の分解や改造による故障の場合。
- 3.火災・地震・水害等の天災地変および異常電圧による故障・損傷の場合。
- 4.本製品に接続している当社指定機器以外の機器の故障に起因する故障の場合。
- 5.本体以外の付属品(AC アダプター,アンテナ,接続ケーブル等)は含みません。
- 6.弊社以外で修理・調整・改良した場合。
- 7.消耗品や寿命品(バッテリー含む)の交換の場合。

消耗品・寿命品には下記のものが含まれます。

①各種スイッチ類(リミットスイッチ,押しボタンスイッチ等)

②電池・バッテリー(乾電池、ボタン電池等) ③その他使用により消耗・寿命があるもの

 8.本取扱説明書に記載された使用方法及び注意事項に反するお取扱いによって生じた故障の場 合。

■初期不良について

製品出荷日より起算し30日以内を製品初期不良期間とします。期間内にお買い上げの販売店、ま たは弊社営業部にご送付いただき、製品確認後、初期不良とみなされた場合は新品交換または修 理対応を無償にて行います。

初期不良の場合、送料は弊社にて負担させていただきます。但し、日本国内の送料に限らせてい ただきます。

日本国外でご購入及びお買い上げいただいた場合の海外輸送費・保険料・関税等の掛かる費用に ついては別途協議の上、決定することとします。

■免責事項

本製品の故障や障害、その使用によって生じた直接的・間接的な損害、金銭的損失については一 切の責任を負いません。

■有償修理対応期間

予備部品の在庫が弊社にある場合に限り、保証期間終了後であっても本製品に対し、生産中止後 5年間は有償にて修理対応致します。但し、使用部品の廃止等やむを得ない理由により代替部品 の使用又は代替機により対応させていただくことがあります。

■その他

●保証期間に関係なく、修理は調整等測定機器類の必要上、弊社への持ち込み修理を原則とし、 持ち込み時に発生する送料等はお客様の負担とさせていただきます。なお、出張修理を行う場合、 または保証期間中に代替機が必要な場合は、有償にて承りますのでお買い上げの販売店または 弊社営業部までご相談下さい。

●修理受付後、弊社技術部門において障害の再現できない場合は、交換・修理を致しかねる場合 があります。また、障害の再現をするための技術調査費用を別途請求する場合があります。

●弊社WEBSITE上及び弊社が提供しているカタログ、マニュアル又は技術資料、その他の資料 に記載されている本製品の情報は、お客様にお断りなく変更される場合がございますので、あらか じめご了承ください。

55

<span id="page-62-0"></span>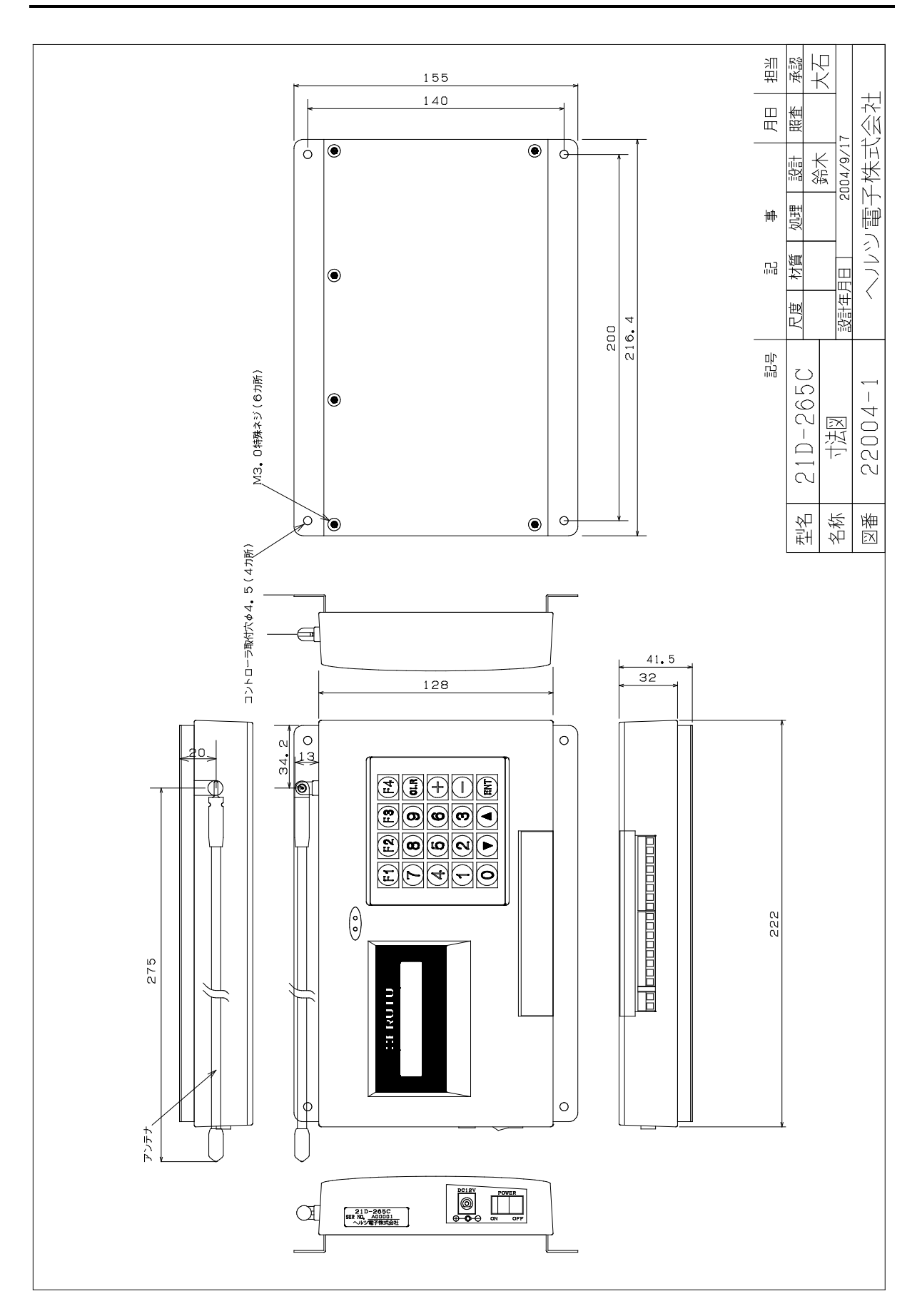

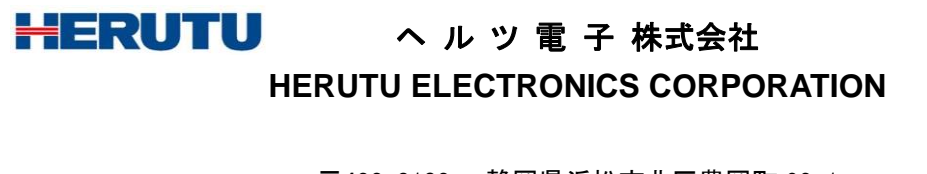

〒433-8103 静岡県浜松市北区豊岡町 62-1 (営業部)TEL. 053-438-3555 FAX. 053-438-3411

ホームページ [https://www.herutu.co.jp](http://www.herutu.co.jp/) E-mail [info@herutu.co.jp](mailto:info@herutu.co.jp)